# **Metodología y herramienta que permita el MAPEADO DE LA POBLACIÓN**

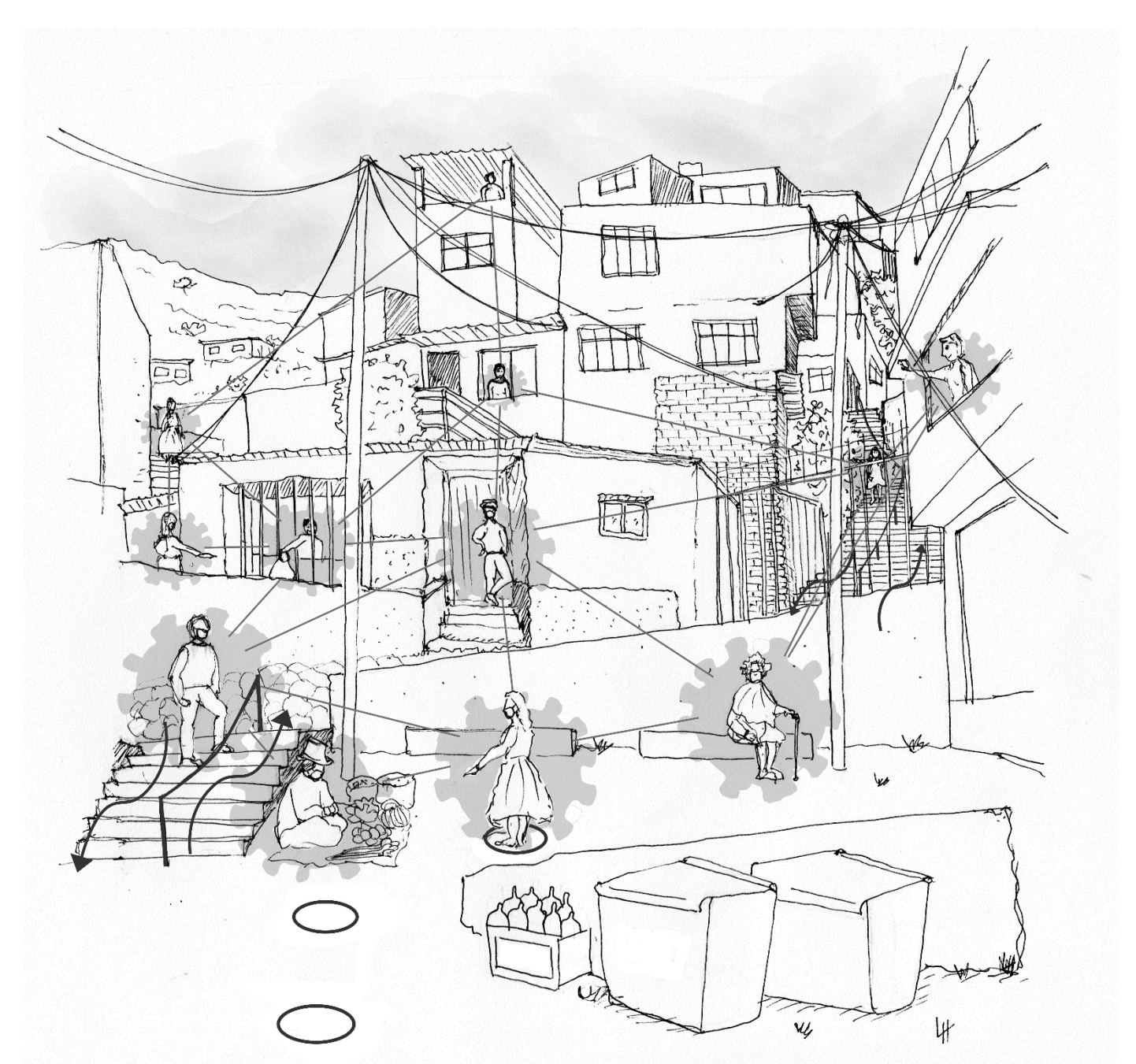

Este manual pertenece al compendio de documentos elaborados para el artículo "*UNA INTRODUCCIÓN A LA MITIGACION DE LAS VULNERABILIDADES ANTE EL COVID-19 EN CONTEXTOS DE PRECARIEDAD DE AMERICA LATINA. PROPUESTAS DESDE LA HABITABILIDAD BÁSICA*" elaborado por Adela Salas Ruiz y Lidia Fernández García, del ICHaB-ETSAM, para la publicación "LA MITIGACIÓN DEL IMPACTO DEL COVID-19 EN CONTEXTOS DE PRECARIDAD Posibles medidas desde la perspectiva de la Habitabilidad Básica". del ICHaB – ETSAM para el "Grupo COVID-19 y Precariedad

Autoras: Helena Bueno Belloso, Mireia Carrasco Ferri, María Perona Alonso, Sara Sánchez Muñiz Coordinación: Adela Salas Ruíz y Lidia Fernández García. ICHaB – ETSAM Imagen de portada: Lisa Hillerbrand ICHaB – ETSAM

Junio 2020. Madrid

ICHaB - ETSAM. Escuela Técnica Superior de Arquitectura de Madrid. Universidad Politécnica de Madrid.

# **ÍNDICE DE CONTENIDOS**

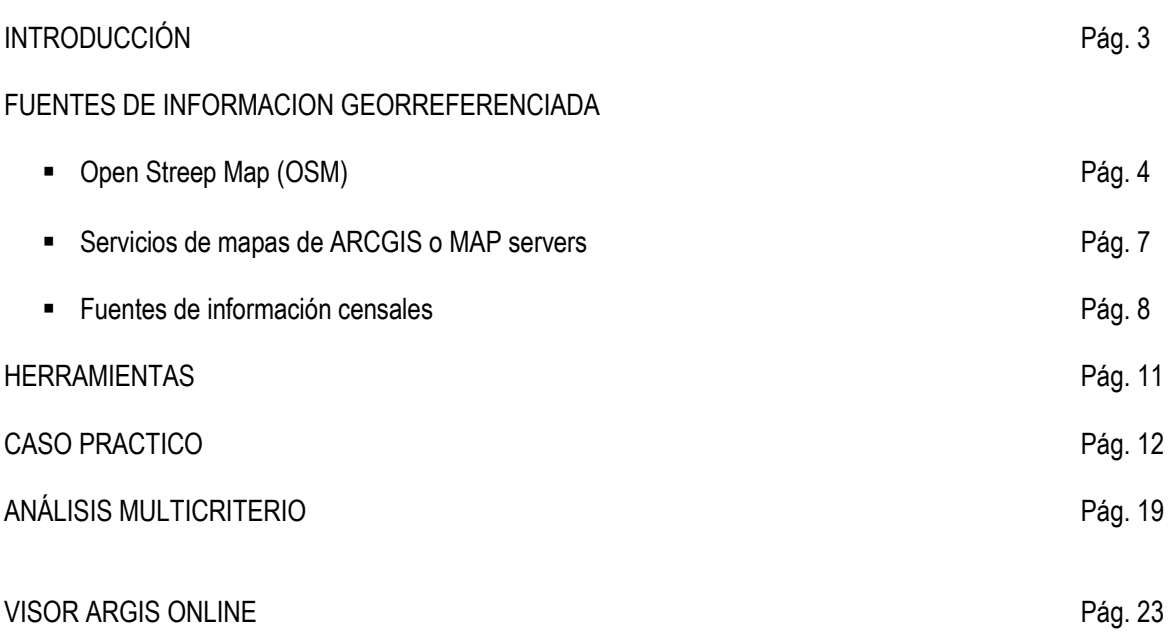

La emergencia sanitaria que ha ocasionado el COVID-19, el acceso a la información y que esta esté georreferenciada, es uno de los aspectos claves para el éxito de la lucha contra los impactos provocados por la misma. Muchas son las administraciones públicas que están desarrollando e implementando herramienta de mapeado de la información. Georreferenciar la información permite identificar, no sólo cómo se desarrolla espacialmente la pandemia, sino también localizar a la población mas vulnerable para poder atender sus necesidades más inmediatas de forma eficiente y a corto plazo. Ello permite hacer un uso de los recursos públicos más eficiente disminuyendo los impactos de esta crisis sanitaria

En este manual se recoge el material necesario para que las municipalidades y demás entidades gestoras con potestad para la toma de decisiones, puedan implementar herramientas de mapeo de la información. En general, los únicos tres requisitos necesarios para implementar la herramienta son disponer de ordenador con acceso a internet y contar con personal técnico con conocimientos muy básicos en sistemas de información geográfica. Las herramientas y fuentes de datos que se exponen en este documento son de libre acceso con el objetivo de que esta información sea utilizada por cualquier entidad independientemente de los recursos económicos de la misma

De forma sencilla y visual, se estructura el proceso en cinco fases. En primer lugar, se detallan las fuentes de información de rápida obtención, para utilizar como materia prima del análisis. Las fuentes se han dividido en georreferenciadas (tales como OpenStreetMap o servidores de mapa particulares) y censales (desarrollando especialmente la información disponible en REDATAM). En segundo lugar, se describen las herramientas de software de sistemas de información geográfica necesarias. En tercer lugar, se explica el procedimiento necesario para analizar con un Sistema de Información Geográfica la relación entre distintas variables con el objetivo de vincular el proceso a la toma de decisiones. A continuación, se expone una introducción a la plataforma ArcGIS online para la difusión de los mapas creados, con el fin de compartir a tiempo real la información y el conocimiento producidos ante el COVID-19. Por último, como extensión de esta herramienta, se explica la posibilidad de crear mapas editables para la recogida de información mediante dispositivos online. Ello permitirá a la población informar sobre su situación.

Con el objetivo de facilitar la comprensión de estos conceptos, se incluye un caso práctico con el que ejemplificar con más detalle el proceso de descarga de datos y su uso en los programas seleccionados.

Finalmente, es importante señalar que este manual se recoge, de forma altruista, una información que esperamos sea útil para aquellas entidades a las cuales les compete la gestión de esta emergencia en entornos de precariedad Latinoamericanos. Lógicamente, cada una de las medidas debe contextualizarse y adaptarse a cada una de las situaciones de los entornos que dichas entidades manejen. Nadie mejor que ellas conocen la realidad de dichos contextos. No pretendemos con este manual imponer, un modelo único; tan sólo ofrecer, desde nuestra experiencia como profesionales dentro de la Habitabilidad Básica (no somos sanitarios), unas posibles soluciones para mitigar los efectos del COVID-19 entre la población más vulnerable.

En ese sentido, nuestro objetivo siempre será la lucha incansable por la ¡Habitabilidad Básica universal!

Lidia Fernández y Adela Salas, en representación del ICHaB-ETSAM.

# **FUENTE DE INFORMACION GEORREFERENCIADA 1/2**

#### **OPENSTREETMAP (OSM).**

OpenStreetMap es un proyecto colaborativo para crear mapas editables y libres. Estos se elaboran utilizando información geográfica capturada con dispositivos GPS móviles, orto-fotografías y otras fuentes libres. Esta cartografía gratuita, y las imágenes creadas como los datos vectoriales almacenados en su base de datos, se distribuye bajo Licencia Abierta de Bases de Datos (ODbL).

OSM es un recurso útil en caso de no disponer cartografía base. Para su utilización en programas de Sistema de Información Geográfica (SIG), es posible introducir sus datos como ráster (imagen en mapa de bits o imagen de píxeles, no admite modificaciones) o descargarlos como vectores.

#### **¿CÓMO INTRODUCIR OSM EN QGIS COMO PLANO BASE RÁSTER?**

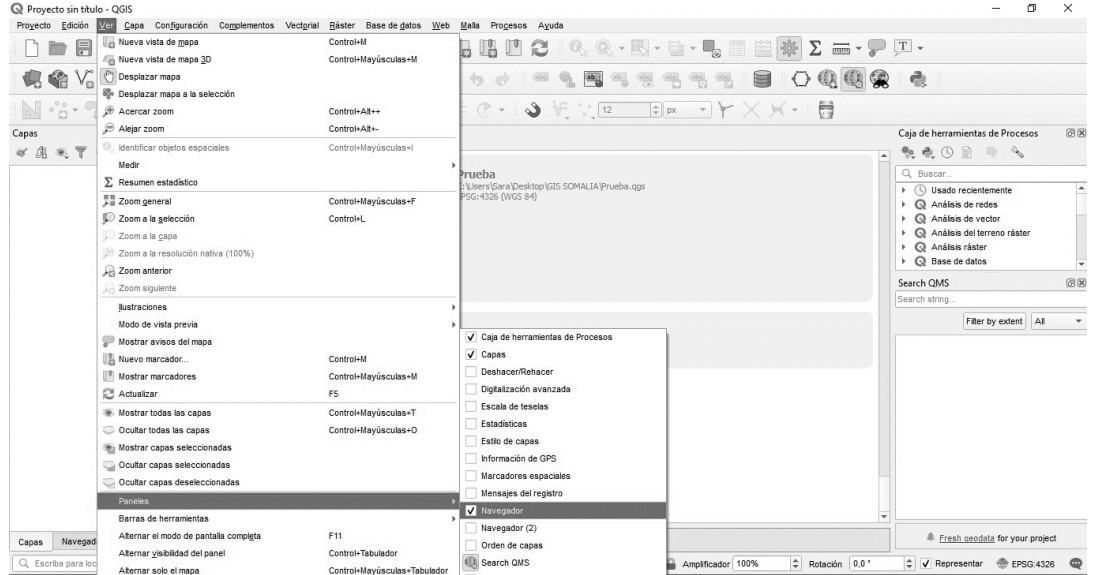

1. Es necesario tener activado el panel de navegador como muestra la figura 1.

Fig. 1: Introducción del panel navegador en QGIS.

2. En el panel de navegador, se realiza una conexión nueva en XYZ Tiles (botón derecho > conexión nueva).

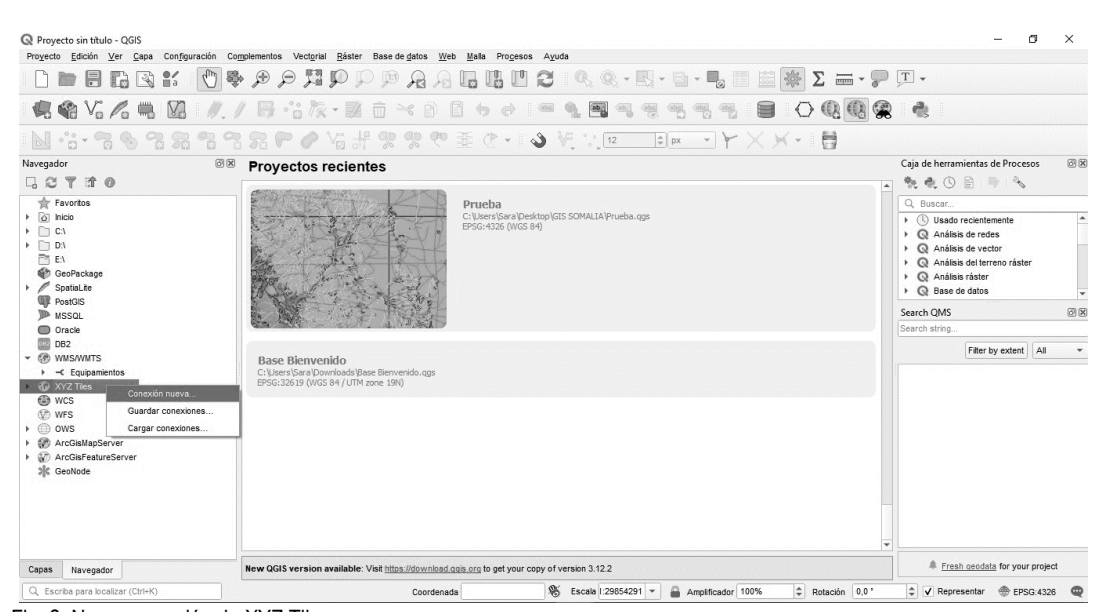

3. La ventana de configuración que se abrirá se completará según la figura 3. Nombre: Open Street Maps, URL: [http://tile.openstreetmap.org/{z}/{x}/{y}.png](about:blank) . Al aceptar, ya estará cargado Open Street Maps en el panel de navegador (figura 3).

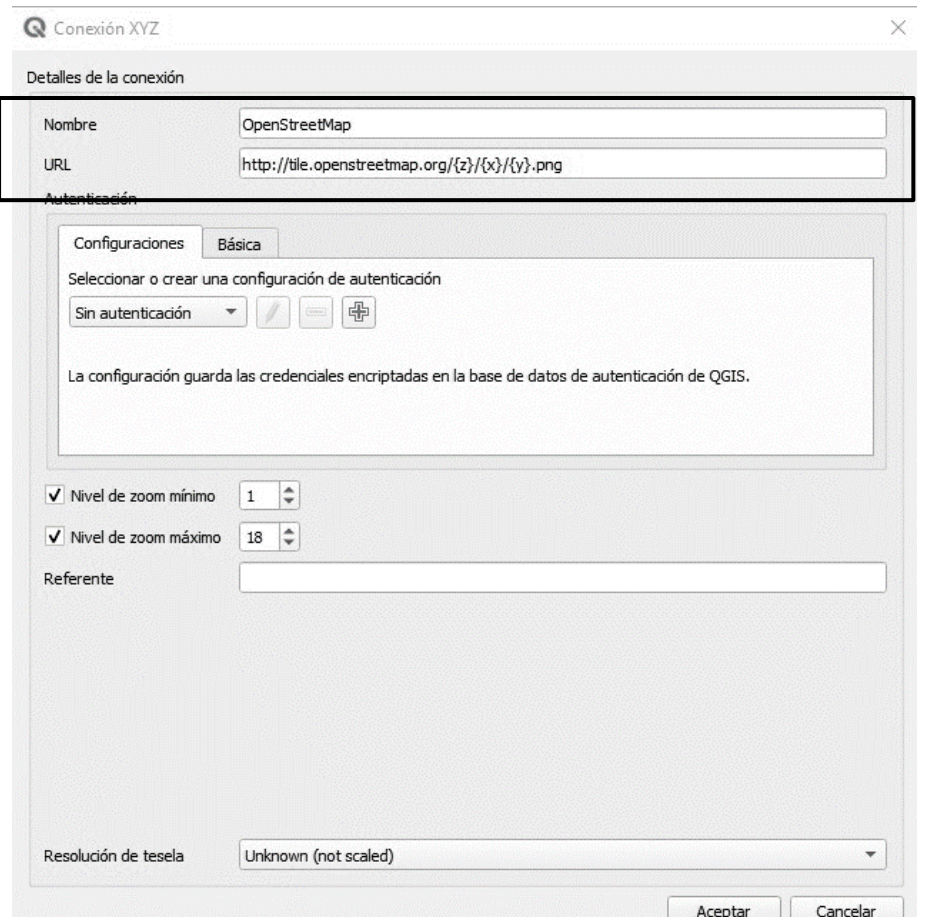

Fig. 3: Detalles de la nueva conexión de XYZ Tiles..

4. Si se hace doble click en la conexión (figura 4), se cargará como capa en el proyecto de QGIS (figura 5). Se podrá utilizar como capa base.

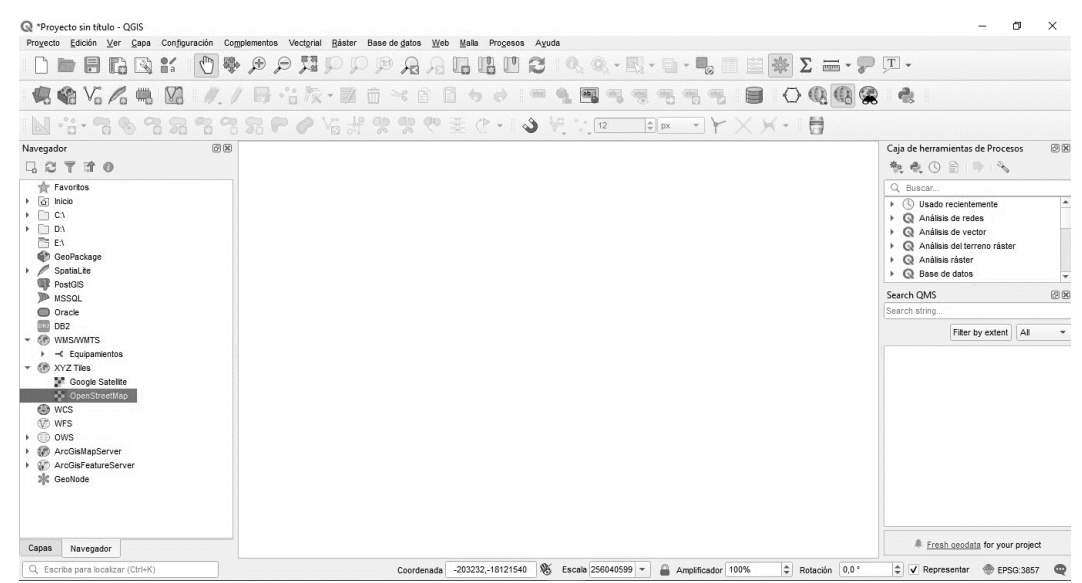

Fig. 4: El XYZ Tiles de OpenStreetMap, listo para ser cargado como capa.

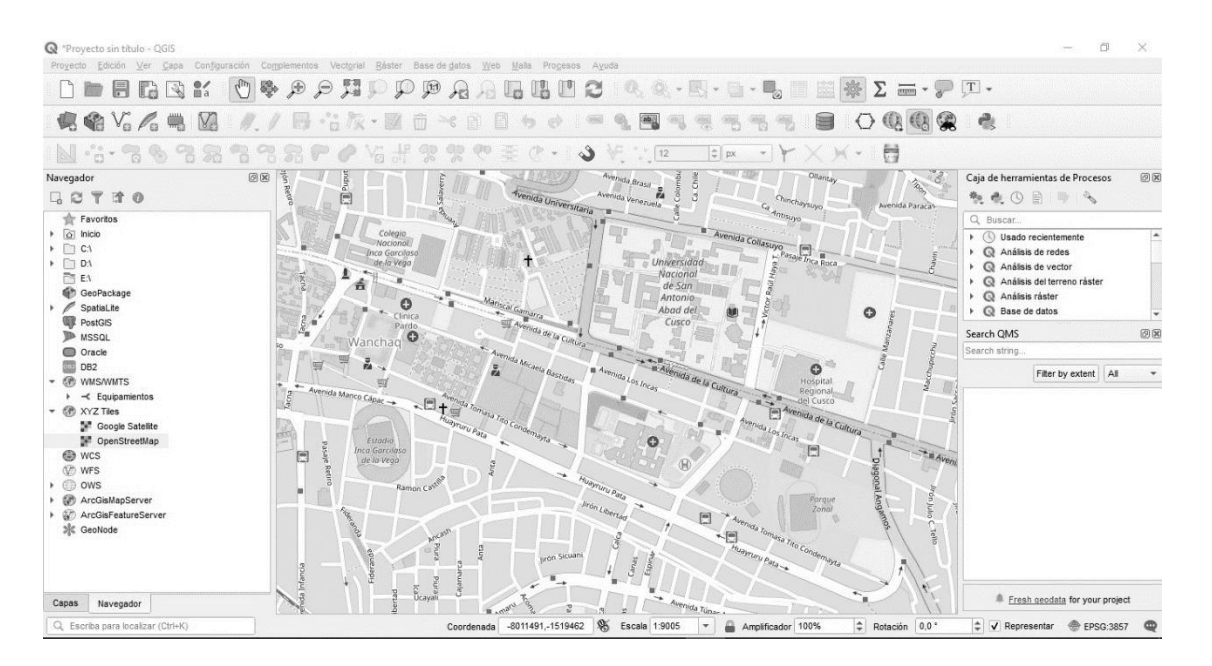

Fig. 5: Open Street Map, ya cargado como capa ráster.

Es posible introducir datos de OSM en QGIS como vectores, tal como se explicará en las fichas de herramientas.

# **FUENTE DE INFORMACION GEORREFERENCIADA 2/2**

### **SERVICIOS DE MAPAS DE ARCGIS O MAP SERVERS**

La mayoría de las administraciones públicas en América Latina cuentan con Map Servers, para fomentar los datos abiertos y la transparencia. Se trata de un servicio web con información georreferenciada que se puede cargar como capa en un proyecto de QGIS. Muchos de ellos, están asociados a Ministerios de Medio Ambiente y cuentan con capas georreferenciadas con información sobre riesgos y vulnerabilidades (inundación, deslaves, etc.). Para obtenerlos, se recomienda una búsqueda en Google o directamente en las diferentes webs de las Administraciones.

Es necesario precisar que existen dos tipos de estos servidores. Por un lado, los ArcGisMapServers, explicados anteriormente (Se trata de información ráster). Por el otro, ArcGisMapFeatureServers permite descargar información vectorial, que podrá ser modificada por el usuario. La forma de incorporarlos al proyecto de QGIS es la misma.

Una vez encontrado el servidor, debemos incorporarlo al mapa. Los dos primeros pasos del procedimiento se asemejan a la incorporación del plano ráster de OSM, en lugar de hacer clic en XYZ Tiles, se hará en ArcGisMapServers o ArcGisMapFeatureServers para realizar la nueva conexión. Se explica a continuación a partir del paso 3. Se introducirá el nombre que se desee y la URL del servido encontrado en la búsqueda.

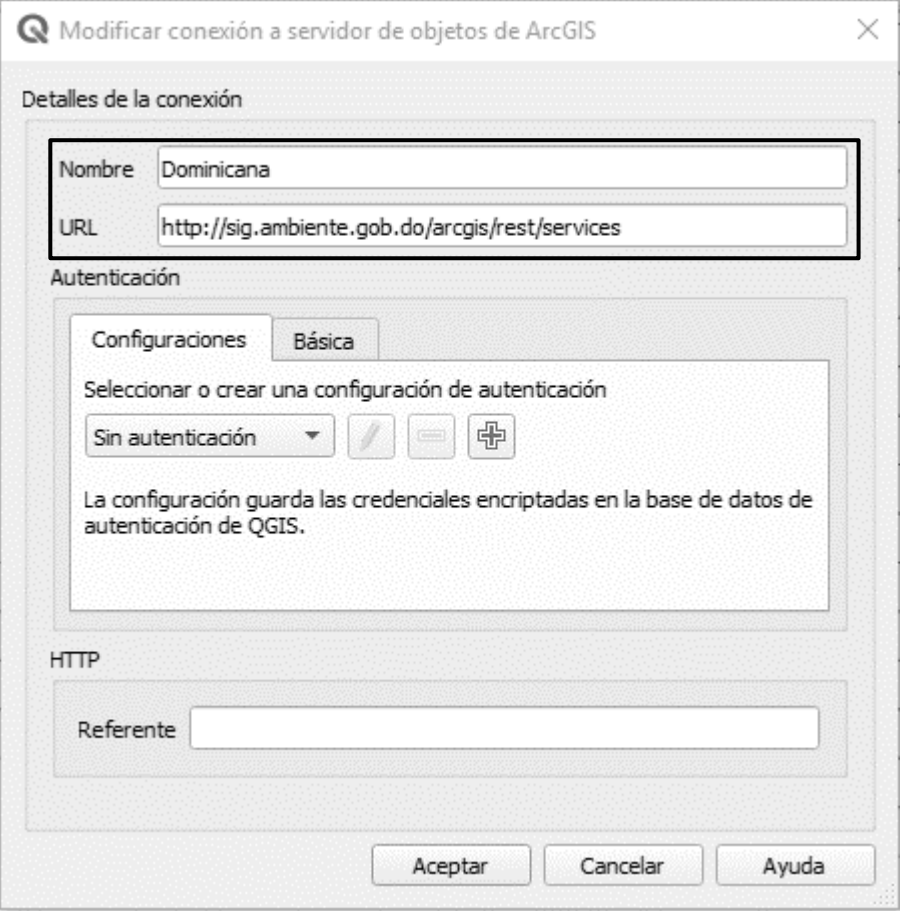

Fig. 6: Ejemplo de un servidor añadido, en este caso, del Ministerio de Medio Ambiente de R. Dominicana

# **FUENTE DE INFORMACION CENSAL 1/1**

Para mapear vulnerabilidades es muy probable que se necesiten datos demográficos. Serán especialmente relevantes, los llamados datos abiertos son datos de licencia libre, accesibles y procesables. Los datos que obran en manos de las Administraciones Públicas, por el propio funcionamiento de estas, tienen un gran potencial para la generación de información. En términos generales, toda Administración Pública tendrá accesible ciertos datos censales, asociados a áreas estadísticas de estudio mediante códigos numéricos. Como se detallará más adelante, es posible conectar dichos datos con la representación de distritos, departamentos, etc.

### **REDATAM.**

REDATAM es un sistema informático interactivo que facilita el procesamiento, análisis y diseminación web de la información de censos, encuestas, registros administrativos, indicadores nacionales/regionales y otras fuentes de datos. El sistema está gestionado por la comisión económica para América Latina y el Caribe (CEPAL) [\(https://www.cepal.org/es/temas/redatam\)](about:blank), en asociación con los diferentes gobiernos nacionales. Como muestra, algunos de ellos: Nicaragua [\(https://www.inide.gob.ni/redatam/censo2005/contenido.html\)](about:blank), Perú [\(http://censos2017.inei.gob.pe/redatam/\)](about:blank) o República Dominicana [\(http://redatam.one.gob.do/\)](about:blank).

En este sistema informático se vuelcan las diferentes informaciones censales de cada administración. Los temas que se abordan son en torno a vivienda, hogares y población, por lo que pueden dar una muestra bastante completa de las condiciones de hábitat.

A continuación, se muestra cómo descargar la información de Redatam, con el ejemplo de Perú.

Acceder a la página web de Redatam en Perú: [http://censos2017.inei.gob.pe/redatam/](about:blank)

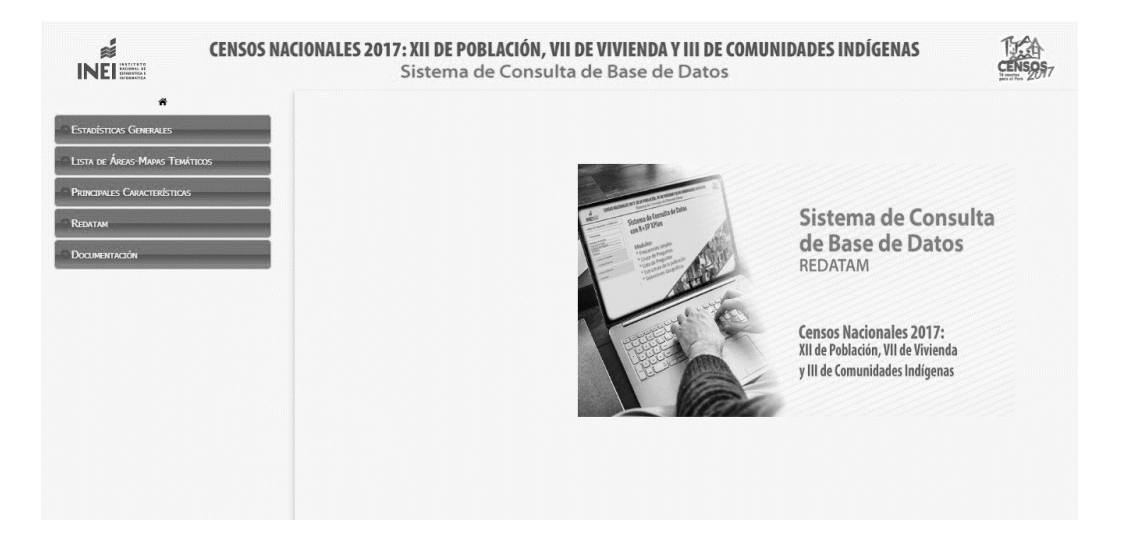

Fig. 7: Página de inicio de Redatam Perú, con información del Censo nacional de 2017.

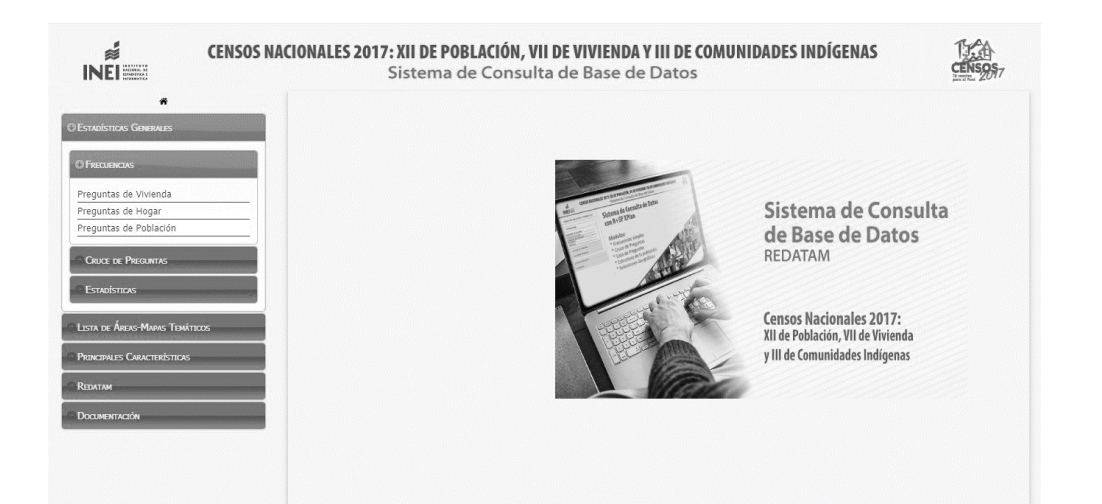

Fig. 8: Página de inicio de Redatam Perú, con el menú desplegado.

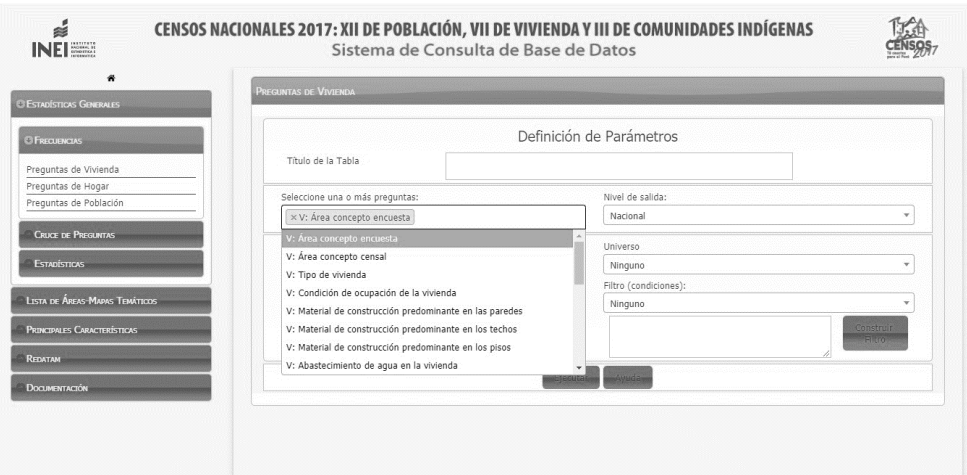

Fig. 9: Definición de parámetros en Redatam Perú, con el menú de preguntas desplegado.

2. Se desplegará una pantalla para elegir los parámetros que se pretenden estudiar. Es posible elegir estos, además de nivel de salida de los datos (nacional, regional, municipal, distrital, etc.), lugar, etc., tal como muestran las figuras a continuación.

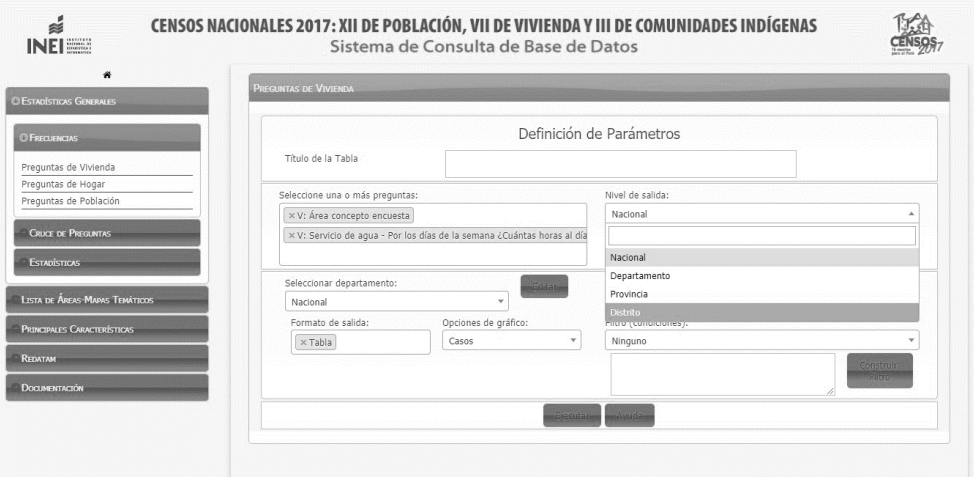

Fig. 10: Definición de parámetros en Redatam Perú, con el menú de nivel de salida desplegado.

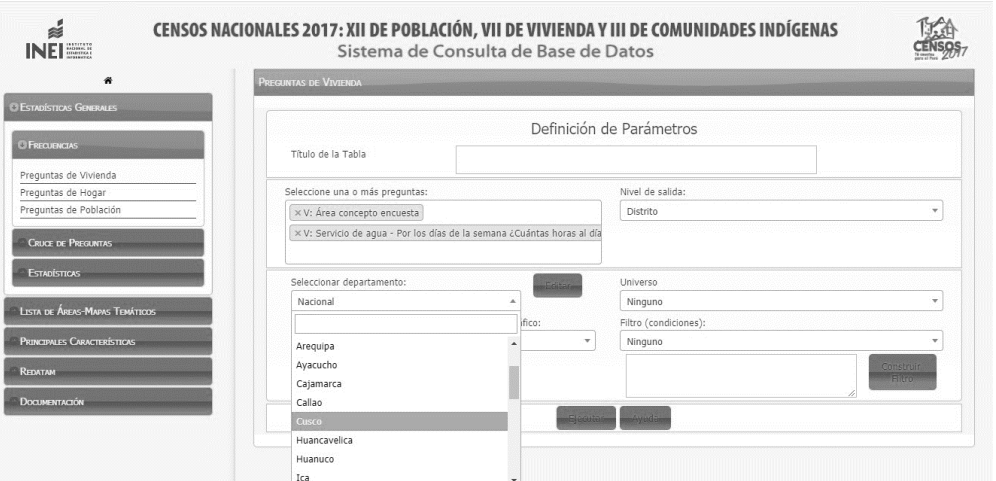

Fig. 11: Definición de parámetros en Redatam Perú, con el menú de selección de departamento desplegado..

3. Tras la elección de parámetros, se hace clic en "Ejecutar" y aparecerá la información solicitada (figura 12). Para poder trabajar con ella, es necesario descargarla como Excel.

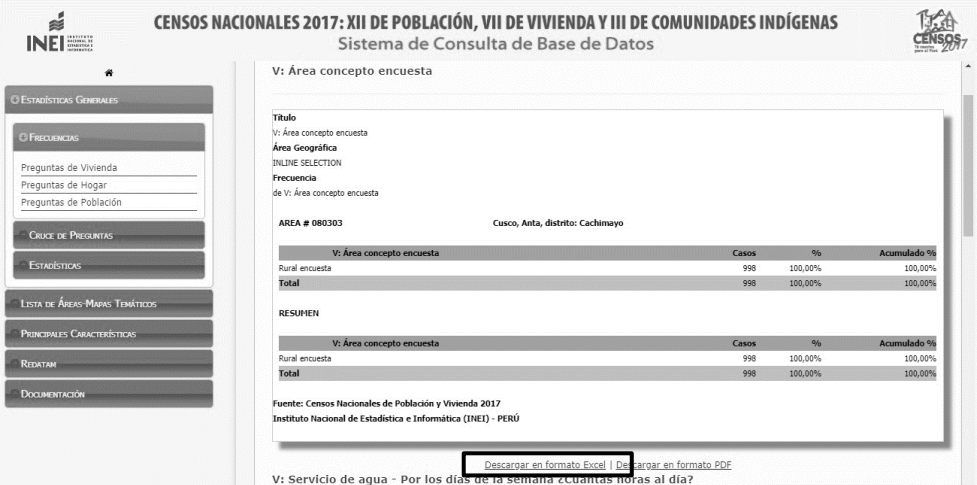

Fig. 12: Resultado de la consulta, listo para descargar en formato Excel.

# **HERRAMIENTAS**

### **QGIS.**

Software SIG (sistema de información geográfica) gratuito y de código abierto para la visualización, edición y análisis de datos georreferenciados. Sitio de descarga: https://qgis.org/es/site/.

### **PLUGINS GRATUITOS PARA QGIS**

Herramientas añadidas al programa QGIS que permiten un análisis particular de determinados parámetros. Se obtienen en el menú "Plugins".

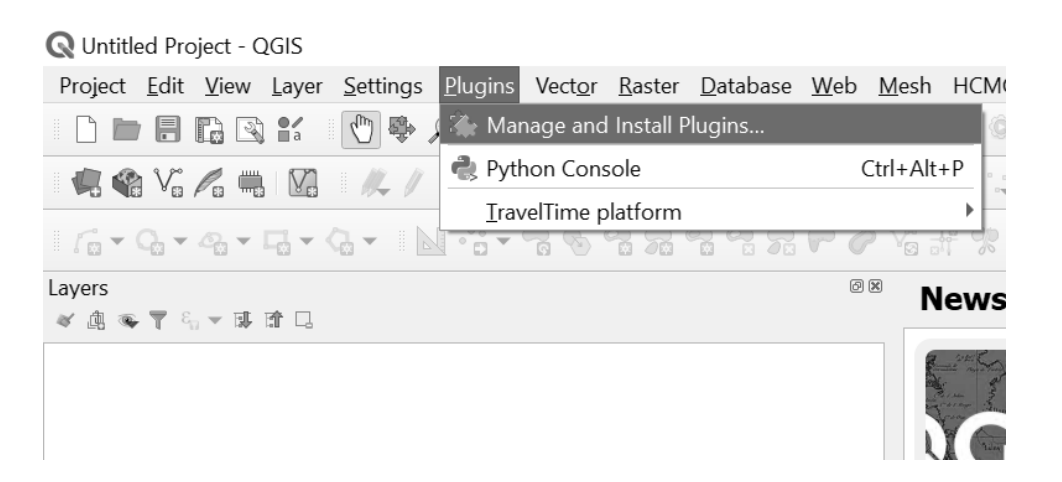

Fig. 13: Menú de QGIS para descarga de plugins.

# **CASO PRÁCTICO**

#### **ANÁLISIS DE REDES UTILIZANDO DATOS DE OPEN STREET MAPS: DISTANCIA A FARMACIAS.**

El análisis de redes tiene como función el conocer a qué distancia se encuentran ciertos elementos. Este dato es útil a la hora de determinar qué zonas de una población se encuentran más alejadas de equipamientos esenciales (tiendas de alimentación o equipamientos sanitarios, por ejemplo) y permite elaborar estrategias de refuerzo para esas áreas. Para este ejemplo se buscará conocer qué manzanas se encuentran a determinada distancia a pie de las farmacias de la ciudad de Cusco.

#### **1. Base cartográfica: descarga de visor de mapas OSM en QGIS**

OSM (Open Street Maps) es un proyecto colaborativo de cartografiado mundial, gratuito y de licencia abierta. Para poder visualizarlo en QGIS, será necesario descargarse el plugin "QuickMapServices". Para ello, es necesario acceder al menú de administración e instalación de plugins (Fig. 13) y buscar "Quickmap services" en la ventana que se abre a continuación (Fig. 14). Se selecciona el plugin y se hace click sobre el botón "instalar plugin":

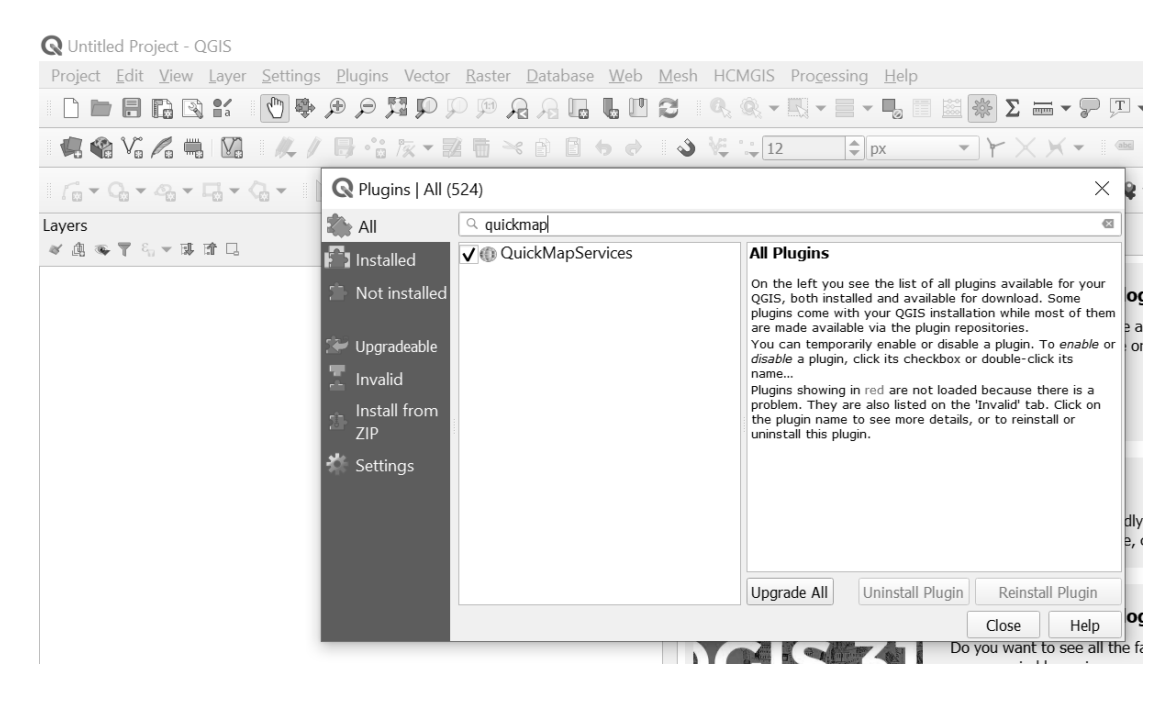

Fig. 14: Ventana de descarga de plugins.

Tras su instalación, se debe acceder al menú propio del recién instalado plugin a través de su botón **(14)**, y escoger la representación "OSM standard", para que se cargue dicha visualización dentro del programa (Fig.  $15$ :

|  |     | Landsat<br>Þ           |                           |    |
|--|-----|------------------------|---------------------------|----|
|  |     | MapSurfer.NET<br>Þ     |                           |    |
|  |     | <b>NASA</b><br>Þ       |                           |    |
|  | go! | <b>OSM</b>             | (币) OSM Cycle map         |    |
|  |     | eAtlas Mos             | <b>COSM</b> Standard      |    |
|  |     | ere intro & Search QMS | (〒) OSM TF Landscape      | oq |
|  |     | Add to Search          | (币) OSM TF Outdoors       |    |
|  |     | Set proper scale       | (F) OSM TF Transport Dark |    |
|  |     | <b>《裂 Settings</b>     | (〒) OSM Transportation    |    |
|  |     | About                  | थ® OSM Veloroad           |    |
|  |     |                        |                           |    |

Fig. 15: Elección de visualización basada en cartografía OSM.

#### **2. Descarga de datos OSM para su análisis**

Una vez se cuenta con una base cartográfica será necesario descargarse elementos para poder determinar tiempos y distancias de y hasta ellos. Para ello, se puede acceder a la página web de descarga de datos OSM [https://export.hotosm.org,](about:blank) que permite seleccionar un área y escoger qué tipo de elementos se quieren descargar, y en qué formato (nota: es necesario crear una cuenta (gratuita) en hotosm.org asociada a una cuenta de correo válida para poder descargar los datos de la superficie seleccionada). Para este ejemplo se han seleccionado farmacias (Fig. 16):

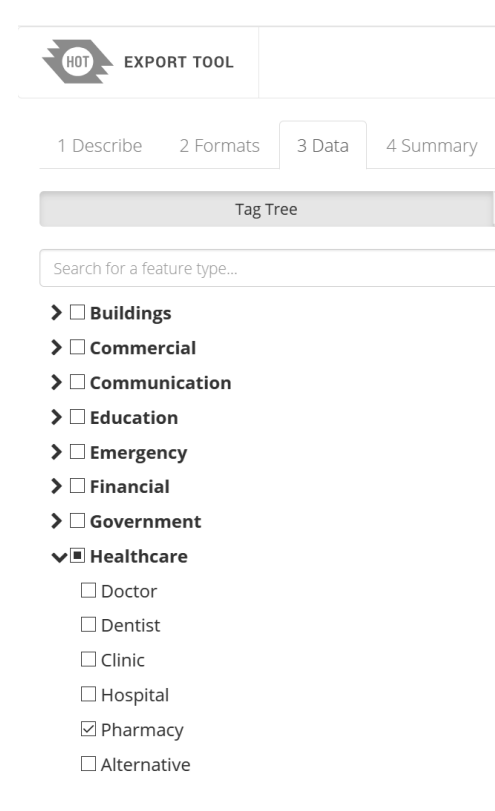

Fig. 16: menú de descarga de [https://export.hotosm.org.](about:blank) 

Una vez se ha acotado el área de interés (a través de la herramienta "BOX", a la derecha de la pantalla <sup>BOX</sup> es necesario acceder a la pestaña "4 Summary" (visible en la Fig. 15) y hacer click sobre "Create export". Cuando los datos seleccionados estén listos para su descarga, se recibirá un correo con el link para poder realizarla.

#### **3. Análisis de distancia con isócronas**

Existen dos maneras de conocer qué zonas de una población están más alejadas de determinados puntos. El primer método implica calcular la distancia recorrida o tiempo necesario para llegar desde A (una vivienda, por ejemplo) hasta todos los puntos B (farmacias, por ejemplo), haciendo uso de una determinada red de carreteras, y escoger el camino más rápido/corto. La principal desventaja de este método es que requiere de un ordenador bastante potente que pueda calcular todas las posibles rutas, y esto plantea problemas con frecuencia. El segundo método implica el uso de superficies isócronas, que son aquellas que definen qué áreas se puede abarcar en un tiempo o distancia determinados. La ventaja de este método frente al primero es que consume menos recursos en su cálculo y por tanto da menos problemas a la hora de ejecutarlo en el ordenador. En este caso, se procederá a utilizar dicho método para conocer qué manzanas se encuentran a una determinada distancia de las farmacias, de tal modo que aquellas manzanas que se encuentren fuera de las isócronas serán las más alejadas, y por ende las más vulnerables.

#### **3.1. Carga de datos e instalación de plugin "ORS Tools"**

Se comienza por cargar los datos que se tiene interés en analizar en QGIS (en este caso, las farmacias, que son una capa tipo punto). Para ello, se arrastran los elementos descargados de export.hotosm.org hasta la ventana de QGIS. A continuación, se procede a la búsqueda (Fig. 1) e instalación del plugin "ORS Tools" (Fig. 17):

| Project Edit View Layer Settings Plugins Vector Raster Database Web Mesh HCMGIS Processing<br>$\text{A.}\, \text{A.}\, \text{A.}\, \text{B.}\, \text{C.}\, \text{C.}\, \text{C.}\, \text{D.}\, \text{A.}\, \text{A.}\, \text{A.}\, \text{A.}\, \text{A.}\, \text{A.}\, \text{A.}\, \text{A.}\, \text{A.}\, \text{A.}\, \text{A.}\, \text{A.}\, \text{A.}\, \text{A.}\, \text{A.}\, \text{A.}\, \text{A.}\, \text{A.}\, \text{A.}\, \text{A.}\, \text{A.}\, \text{A.}\, \text{A.}\, \text{$<br>$\frac{8}{3}$<br>$\mathbb{L}$<br>T<br>Q<br>B<br>6、8、天下<br>Ħ<br>L.<br>$\Box$                                                                                                    |          |
|----------------------------------------------------------------------------------------------------|----------|
|                                                                                                    |          |
|                                                                                                    |          |
| 1. 48 Vg A 11 B 3 A / B 8 A 7 M 11 P 3 B 12<br>$\uparrow$ $\uparrow$ $\uparrow$ $\uparrow$ $\uparrow$ $\uparrow$ $\uparrow$ $\downarrow$ $\uparrow$ $\downarrow$ $\uparrow$ $\downarrow$ $\uparrow$ $\downarrow$ $\uparrow$ $\downarrow$ $\uparrow$ $\downarrow$ $\uparrow$ $\downarrow$ $\uparrow$ $\downarrow$ $\uparrow$ $\downarrow$ $\uparrow$ $\downarrow$ $\uparrow$ $\downarrow$ $\uparrow$ $\uparrow$ $\uparrow$ $\uparrow$ $\uparrow$ $\uparrow$ $\uparrow$ $\uparrow$ $\uparrow$                                                                                                    | $e$ px   |
| 省評奖奖                                                                                                    |          |
| 问风<br>Layers                                                                                                    |          |
| R Plugins   All (524)                                                                                                    | $\times$ |
| Q ORS Tools<br>All                                                                                                    | 43       |
| $\overline{\mathbf{V}}$ $\langle \cdot \rangle$ ORS Tools<br><b>All Plugins</b><br>$\bar{\mathbf{S}}$ Installed<br>On the left you see the list of all plugins available for your<br>Not installed<br>OGIS, both installed and available for download. Some<br>plugins come with your QGIS installation while most of them<br>are made available via the plugin repositories.<br>You can temporarily enable or disable a plugin. To enable or<br>Upgradeable<br>disable a plugin, click its checkbox or double-click its<br>name<br>Invalid<br>Plugins showing in red are not loaded because there is a<br>problem. They are also listed on the 'Invalid' tab. Click on<br>Install from<br>the plugin name to see more details, or to reinstall or<br>7IP<br>uninstall this plugin.<br>Settings |          |
| Uninstall Plugin<br>Upgrade All<br>Reinstall Plugin                                                                                                    |          |
| Close                                                                                                    | Help     |

Fig. 17: ventana de búsqueda del plugin "ORS Tools".

Este plugin permitirá hacer un análisis de redes, utilizando como base de datos de carreteras y vías aquellas de Open Street Maps (teniendo en cuenta para su cálculo, por tanto, aquellos datos de las mismas que se introdujeron a la hora de dibujarlas: su tipo de vía, bidireccionalidad, peatonalidad, máxima velocidad permitida, inclinación y demás parámetros - para más información, ver https://github.com/GIScience/openrouteservicedocs/blob/master/README.md), por lo que no es necesario que el usuario tenga que introducirlas por su cuenta. Antes de poder utilizar este plugin, es necesario crearse una cuenta en Openrouteservice [\(https://openrouteservice.org/dev/#/signup.](about:blank#/signup)) Una vez se ha completado el proceso de creación de cuenta, será necesario ingresar en ella para obtener un token de acceso que permita realizar operaciones de análisis de redes. Se escoge el tipo de token (free), se le da un nombre y a continuación se presiona sobre el botón "create token" (Fig. 18):

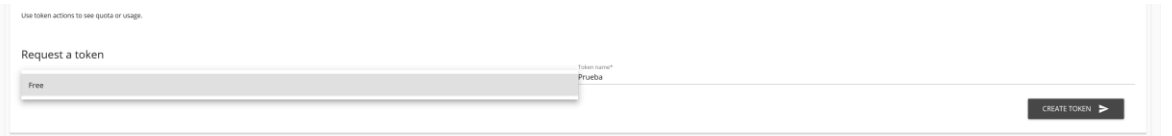

Fig. 18: creación de token (API key) en openrouteservice.org.

Se generará entonces un token (o API key) de 56 caracteres que será necesario copiar para más adelante. De nuevo

en el programa QGIS, es necesario presionar sobre el botón del plugin recién instalado ORS Tools  $\bullet$  para poder continuar con el análisis. En la ventana que se abre al hacerlo, se ha de hacer click sobre el icono del engranaje para acceder a las "provider settings" y poder introducir el API key previamente copiado que permita proseguir (Fig. 19):

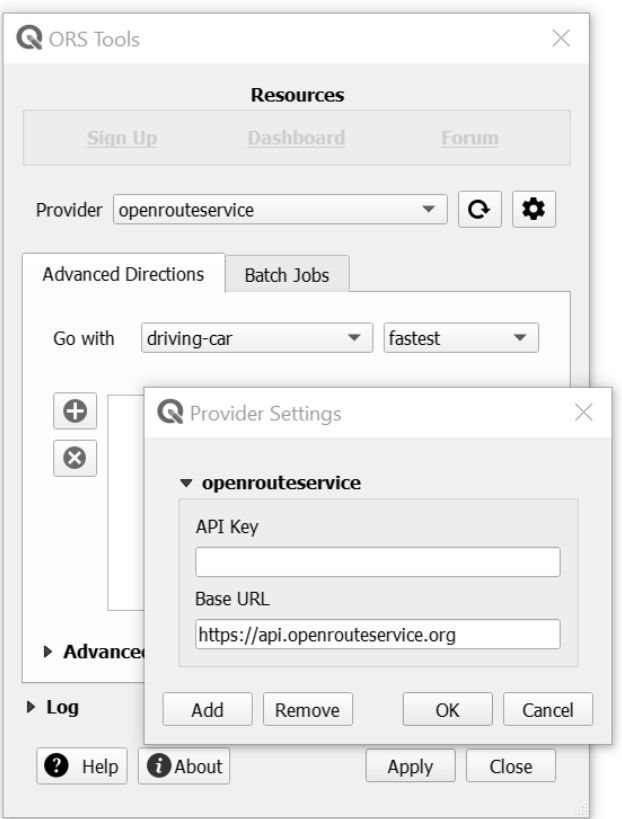

**15**

Fig. 19: ventana de ORS Tools en la que introducir el API key.

#### **3.2. Cálculo de isócronas a partir de una capa de puntos**

Una vez insertado el API key y presionado el botón de OK, ya se puede proceder al cálculo de isócronas para conocer a qué distancia se encuentran las manzanas de las farmacias.

Para ello, se selecciona la pestaña de "Batch Jobs" en la ventana de ORS Tools y se selecciona, del apartado "Isochrones", al botón de "Isochrones from Layer". Se despliega entonces la siguiente ventana (Fig. 20):

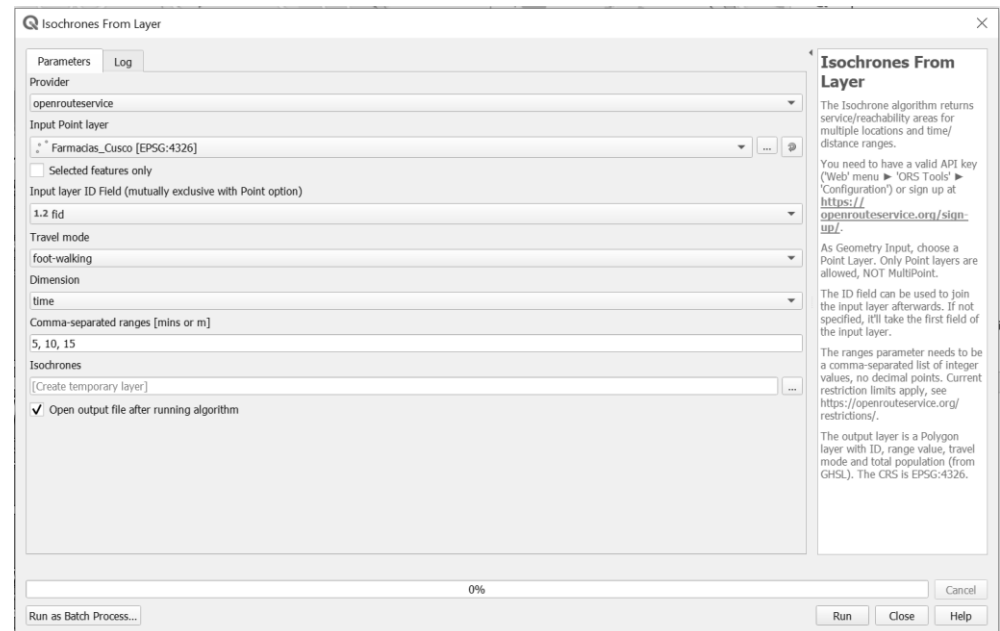

Fig. 20: ventana de ORS Tools para el cálculo de isócronas.

En esta nueva ventana se ha de seleccionar la capa de puntos de la que interesa obtener distancias/tiempo (en este ejemplo, la de farmacias - **importante**: dicha capa no puede ser multipunto. De ser así, primero ha de pasarse de monoparte a multiparte (Vector -> Herramientas de geometría -> multiparte a monoparte), así como el método de transporte empleado para el cálculo (caminando, en este caso) y el parámetro (distancia (metros) o tiempo (minutos)). En este caso, se escoge calcular qué superficie se puede abarcar en 5, 10 y 15 minutos a pie desde las farmacias. Se presiona el botón de OK y se obtienen los siguientes resultados (Fig. 21):

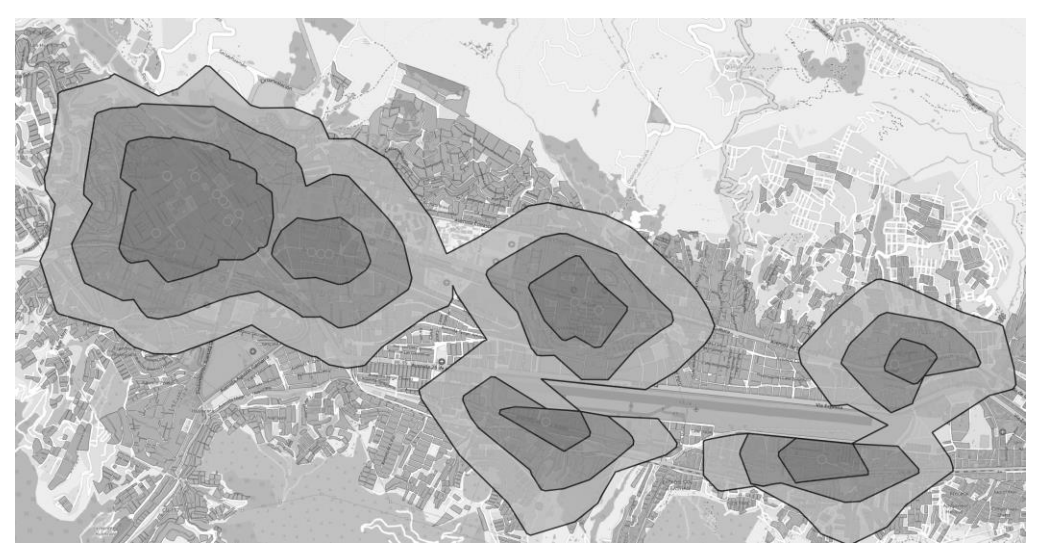

Fig. 21: isócronas correspondientes a la distancia recorrida a pie en 5, 10 y 15 minutos en la ciudad de Cusco.

Con estos resultados puede apreciarse qué manzanas quedan a 5, 10 o 15 minutos a pie de las farmacias, y cuáles se encuentran a mayor distancia.

#### **4. Incorporar datos en formato .csv a una capa vectorial**

En muchas ocasiones se contará por un lado con una capa vectorial (por ejemplo, polígonos que representan manzanas) y, por otro lado, con información en formato .csv acerca de esa capa vectorial (por ejemplo, personas que viven en cada manzana clasificadas por grupos de edad). Lo que se busca es obtener una representación gráfica de qué grupos de edad viven en qué manzanas. Para ello, será necesario vincular los polígonos con los datos csv.

Ambos elementos (la capa vectorial de manzanas y los datos de personas que viven en ellas) deben contar con un campo en el que aparezca un código en común que permita asociar el valor correcto de personas a cada manzana. En el caso de la capa vectorial, éste se verá reflejado en sus atributos. Se trata del código de identificación de manzana, "idmanzana", que es único para cada polígono (Fig. 22)

En el caso de los datos .csv, el nombre del campo que contiene el código identificador de las manzanas se llama "field\_1". No es necesario que ambos campos compartan el mismo nombre.

Para poder realizar el vínculo, primero hay que incorporar el archivo.csv a QGIS. Esto se realiza del siguiente

modo: se presiona sobre el botón de Data Source Manager y se escoge "delimited text" de la ventana que se despliega. A continuación se navega hasta donde se encuentre el archivo .csv (grupos\_personas\_edad\_cusco) que se quiere incorporar y se hace click sobre el botón de "Add" (Fig. 23):

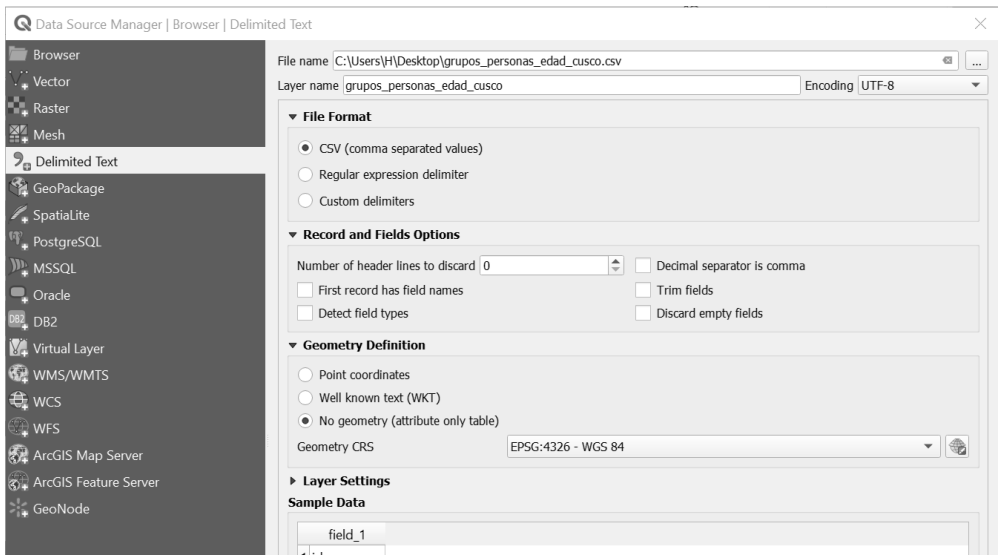

Fig. 23: ventana de "Data Source Manager.

Una vez se ha incorporado el csv al programa, se procede a vincularlo con la capa vectorial de la cual contiene datos. Para ello, se accede al menú de propiedades de la capa objetivo (en este caso, la capa de manzanas), y bajo el menú de "Joins", se presiona sobre el símbolo de suma y se escoge la capa .csv que se acaba de incoporar a QGIS como "join layer". El "join field" será el nombre del campo del archivo .csv que contiene el código de las manzanas (field\_1, en este caso) y el "target field" será el nombre del campo de la capa poligonal que coincide con él (idmanzana, en este caso) (Fig. 24):

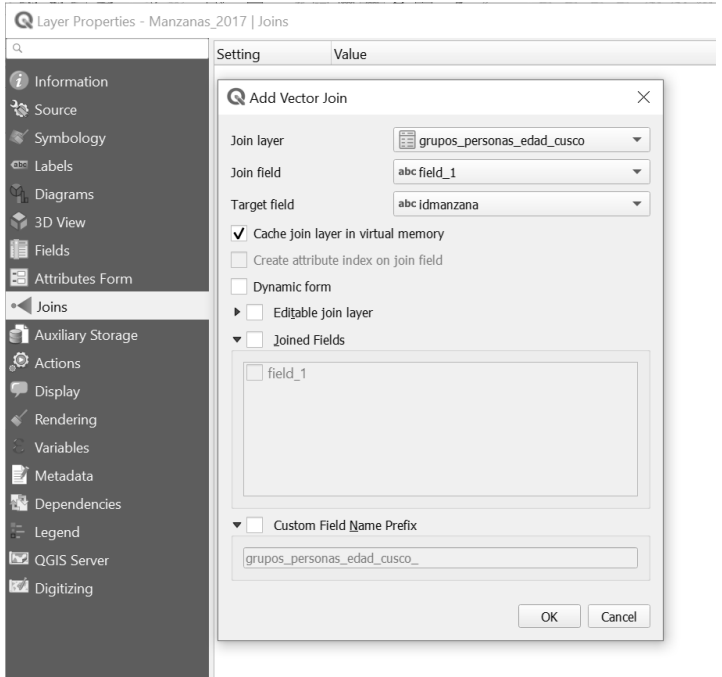

Fig. 24: ventana de propiedades de la capa "Manzanas\_2017".

Se presiona sobre el botón de OK y "Apply" dentro de la ventana de propiedades, y los datos del archivo .csv quedarán vinculados con cada polígono. Se puede comprobar accediendo de nuevo a los atributos de la capa "Manzanas\_2017" para ver que han aparecido nuevos campos relativos a los grupos de personas que habitan en cada manzana. **Nota:** si se desea que estos nuevos datos se registren de manera permanente en la capa de manzanas, será necesario exportar dicha capa como nuevo shapefile tras haber realizado esta operación de vinculación.

# **ANÁLISIS MULTICRITERIO**

En el proceso de toma de decisiones es necesario contar con distintas variables que contribuyan a elegir la opción más eficiente. Para ello, es de utilidad servirse de los Sistemas de Información Geográfica (SIG) para desarrollar análisis multicriterio que faciliten la tarea y asienten sobre el terreno de actuación los datos disponibles de forma gráfica. Las variables, y sus ponderaciones si fueran necesarias, dependerán del objetivo que se persigue con dicho análisis.

El siguiente ejemplo trata de explicar brevemente los pasos necesarios para este análisis: Se busca identificar y representar el nivel de vulnerabilidad de un territorio frente a una epidemia. En este caso, se han elegido 4 variables: materiales de las viviendas, grupos de edad, distancia a farmacias e infraestructura de saneamiento de las viviendas. Cada una de las variables está compuesta por elementos más vulnerables o menos. Por ejemplo: la variable de demografía se ha dividido en grupos de edad, y se ha establecido un valor individual del 1 al 3 en función de su vulnerabilidad; teniendo los mayores de 65 años un valor 3 (más vulnerables) y los jóvenes un valor 1 (menos vulnerables).

De este modo, se ha añadido a cada capa vectorial un nuevo campo en la tabla de atributos que representaría el nivel de vulnerabilidad por separado de cada variable, es decir, todas las capas tienen un campo común con valores 1, 2 y 3 en función de su aportación a la vulnerabilidad global.

En este ejemplo, el análisis es a nivel de manzana, debido a que es la escala más pequeña sobre la que se tiene información en esta ocasión, y por ello la representación que aparece en las imágenes son manzanas.

Así ya se obtiene el objetivo del análisis y las variables necesarias para concretar tal objetivo.

Q Peru - QGIS Provecto Edición Capa Config  $\mathbf{Q} \in \mathbf{R} \otimes \mathbf{R} \otimes \mathbf{S} \otimes \mathbf{S$ 图→日→吸目图※Σ■→アロ→  $\frac{W_{\rm{eff}}}{W_{\rm{eff}}}$ 电输入人电阻 ........ E  $z_{\text{mx}}$ 日子日 i. 各省の日期後 思いために RASE Q Análisis de redes RGB a PCT <u>»</u> RGB a P<br><sup>第</sup> Traducir Q Análisis de vecto **Q** Análisis del te  $2017c$ **Q** Análisis ráste  $\begin{bmatrix} 0.28 & -0.49 \\ 0.49 & -1.43 \end{bmatrix}$ **Q** Base de dato Q Cartografía  $5500$ Q Creac cit alcantarillado CUSCO Servicio higiénico DISTRITO  $\hbox{\ensuremath{\mathcal{Q}}}\xspace$ Abastecimiento\_ServHigier Q  $\begin{tabular}{c} $\displaystyle\bigcirc$ & $\displaystyle\bigcirc$\\ \hline $\displaystyle\bigcirc$ & Riesgos\\ \hline \end{tabular}$ Q Q 痛爱热 

Transformar las capas vectoriales a ráster, para poder operar con ellas con la *calculadora ráster*.

#### Fig. 25: Paso 1 del análisis multicriterio

Si ya existe un campo común en todas las capas, que represente el mismo atributo en el mismo rango, simplemente se selecciona ese campo durante el rasterizado para que la capa resultante se base en el mismo. Si no es así, habrá que añadir un paso posterior de Reclasificación (https://mappinggis.com/2019/02/comoreclasificar-una-imagen-en-qgis/) para que todas las capas estén clasificadas del mismo modo.

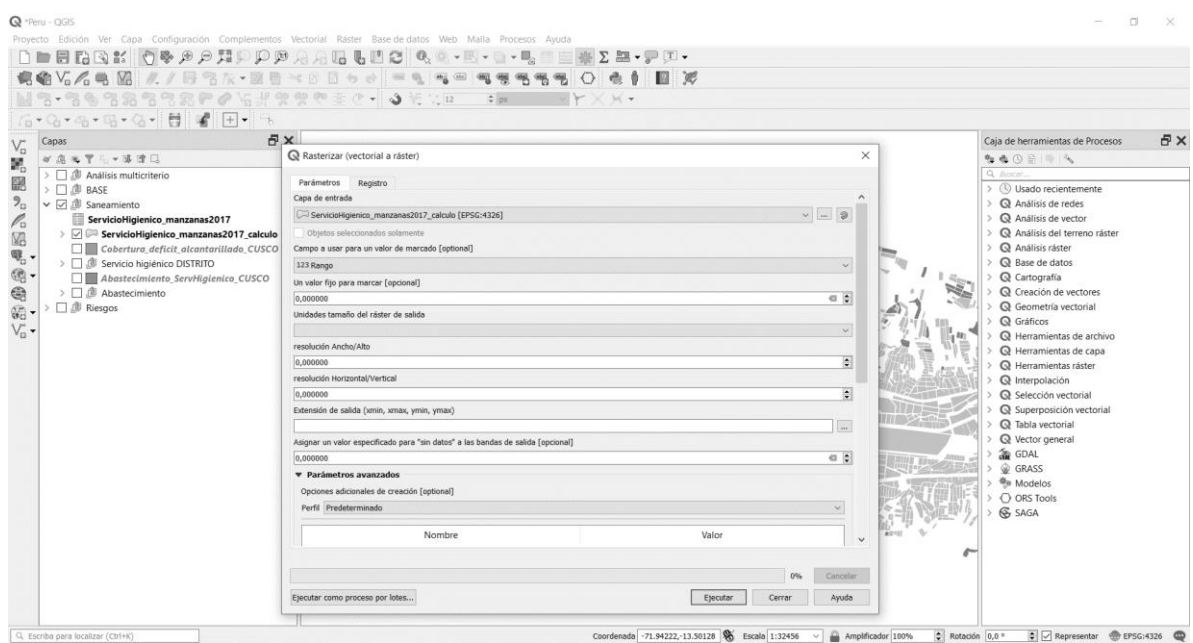

Fig. 26: Paso 2 del análisis multicriterio

Una vez todas las vectoriales se han transformado en rásteres, se puede operar con ellas en la calculadora ráster.

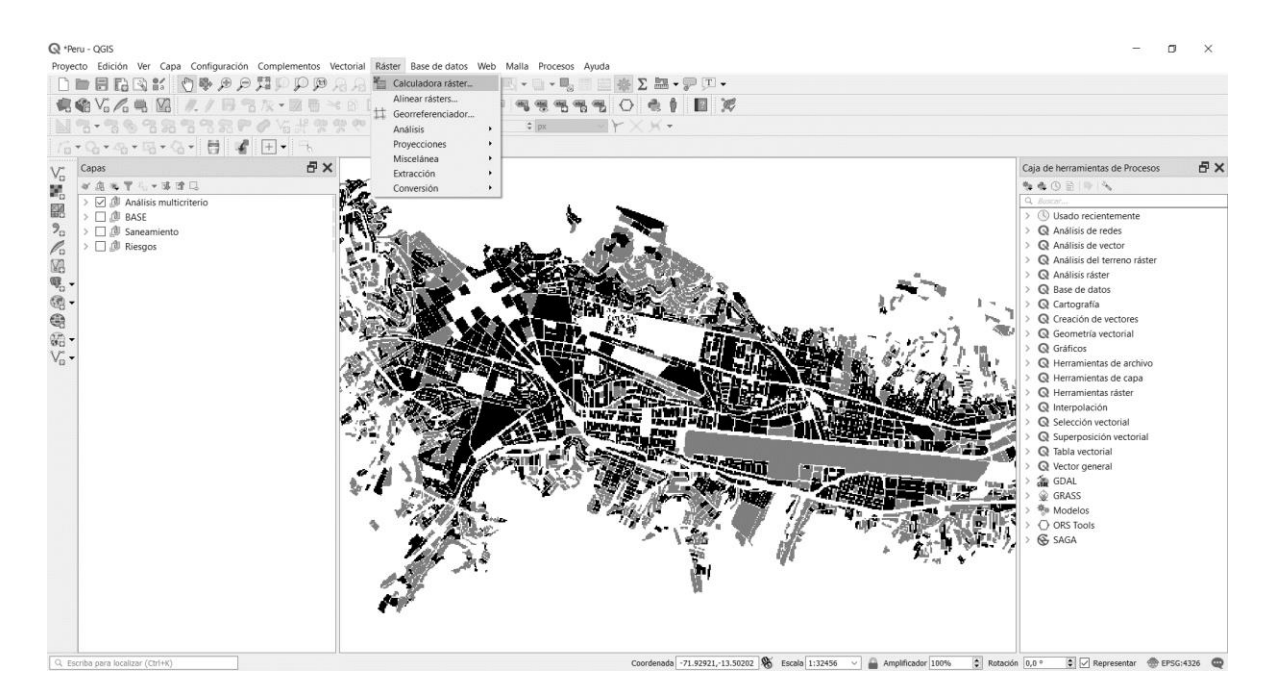

Fig. 27: Paso 3 del análisis multicriterio

Se seleccionan las capas ráster que forman parte del análisis y se procede a multiplicarlas por factores de ponderación (correspondiendo *a, b, c, d* con valores numéricos), si se considera que el peso en el cálculo de cada factor es diferente entre sí, o sumarlas directamente.

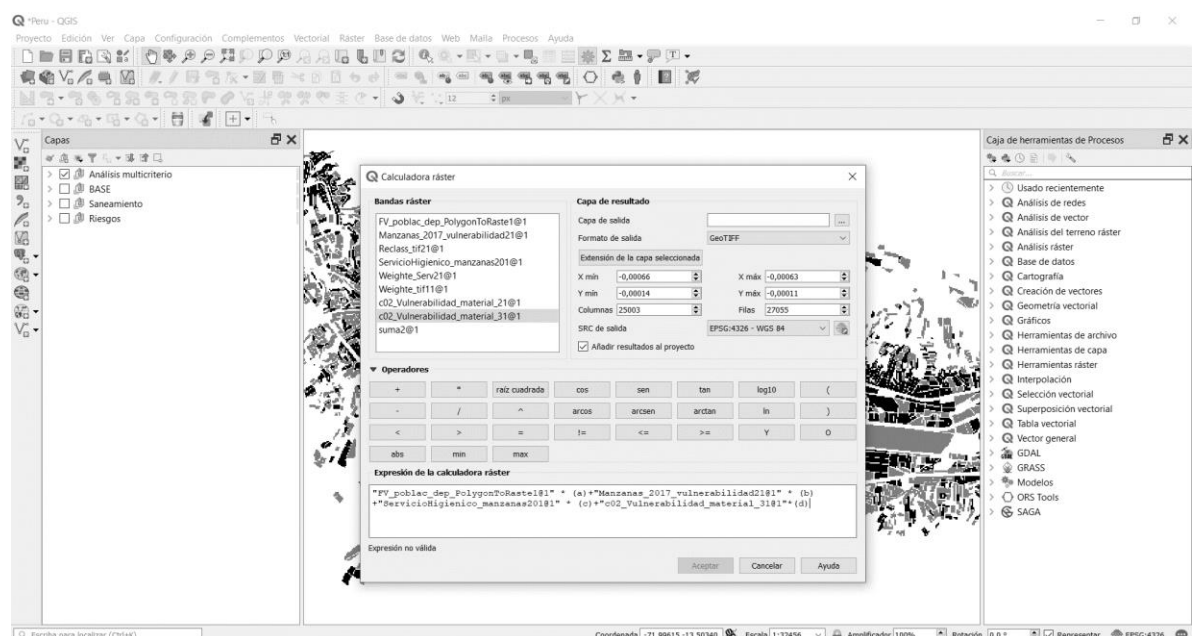

Fig. 28: Paso 4 del análisis multicriterio

Una vez realizada la suma (ponderada o no), se obtiene un ráster que se puede representar por ese campo común con valores del 1 al 3 que tienen todas las capas. Cada una de las manzanas, la unidad de medida en este ejemplo representa la suma de los valores de las 4 capas (variables) que se han tenido en cuenta. Se procede a vectorizar dicho ráster, para un mejor manejo y representación de este análisis.

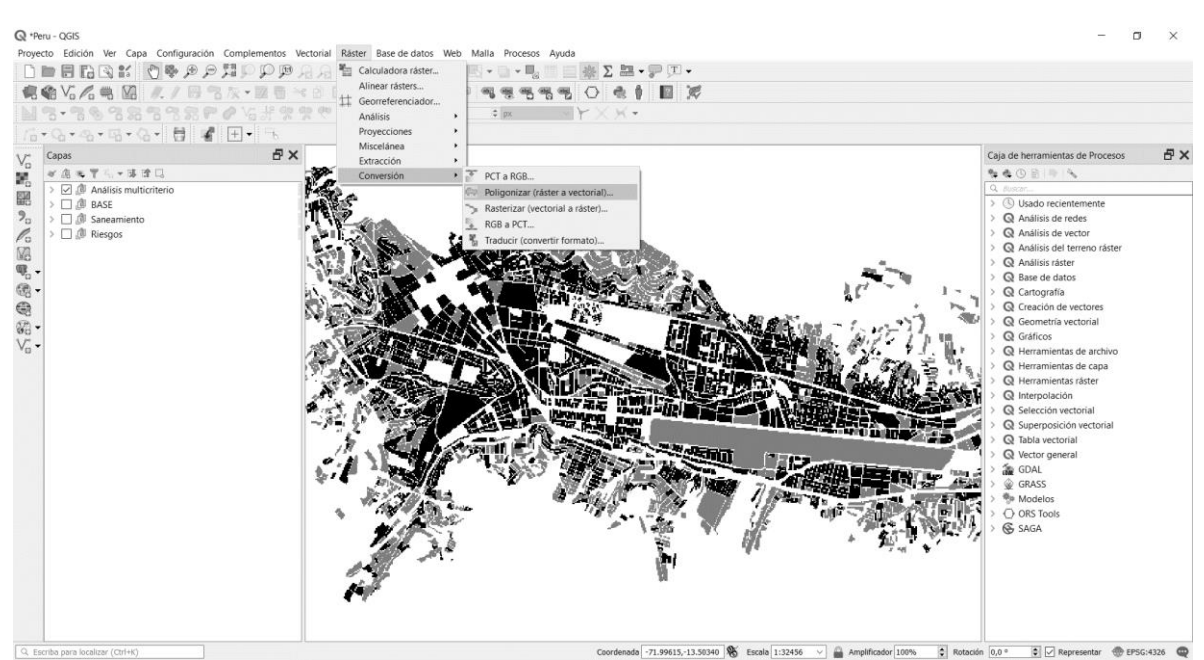

Fig. 29: Paso 5 del análisis multicriterio

El resultado final es una capa vectorial, que mantiene el campo común de todas las capas del proceso y que servirá para su representación y posterior análisis.

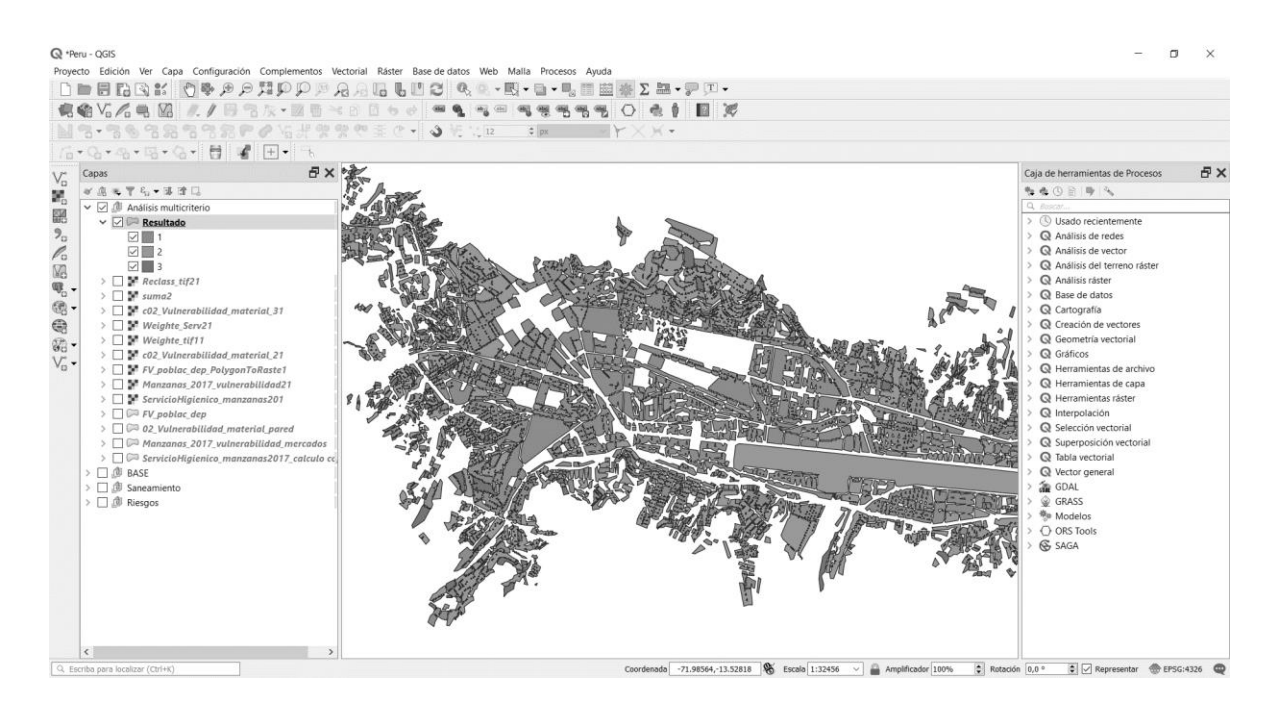

Fig. 30: Paso 6 del análisis multicriterio

### **PUBLICACIÓN DE DATOS EN ABIERTO**

Una vez los datos han sido tratados y analizados, se considera que la posibilidad de compartir los mapas generados en una plataforma online, puede favorecer el intercambio de información en esta crisis sin precedentes. Publicar los mapas en una plataforma online es en pocos pasos, una herramienta de difusión muy eficaz para el intercambio de conocimiento.

ArcGIS for Developers es una plataforma libre y gratuita (https://developers.arcgis.com/), donde se puede publicar fácilmente información compatible con SIG (.shp o .csv) y visualizarla en línea, mediante cualquier dispositivo con conexión a internet. Con una dirección de correo electrónico, es necesario registrarse como nuevo usuario, para así acceder al panel de control principal. La web pone a disposición del usuario múltiples recursos de manera intuitiva, y cuenta con tutoriales que pueden servir de guía para profundizar en sus herramientas. A continuación, se describen los pasos básicos para crear un mapa online.

## **CARGAR CAPAS DE INFORMACIÓN**

Una vez creada la cuenta de usuario, se accede al Dashboard. Esta es la página de inicio para comenzar a explorar la herramienta. Se hace click en Manage Content (01) para gestionar el contenido que queremos publicar

Dentro del Menú de Contenido, utilizaremos el botón Add Item (02) para añadir los datos. Es posible cargar archivos desde el ordenador, principalmente shapefiles o tablas en formato .csv, o cargar datos desde una url, o desde otra aplicación web.

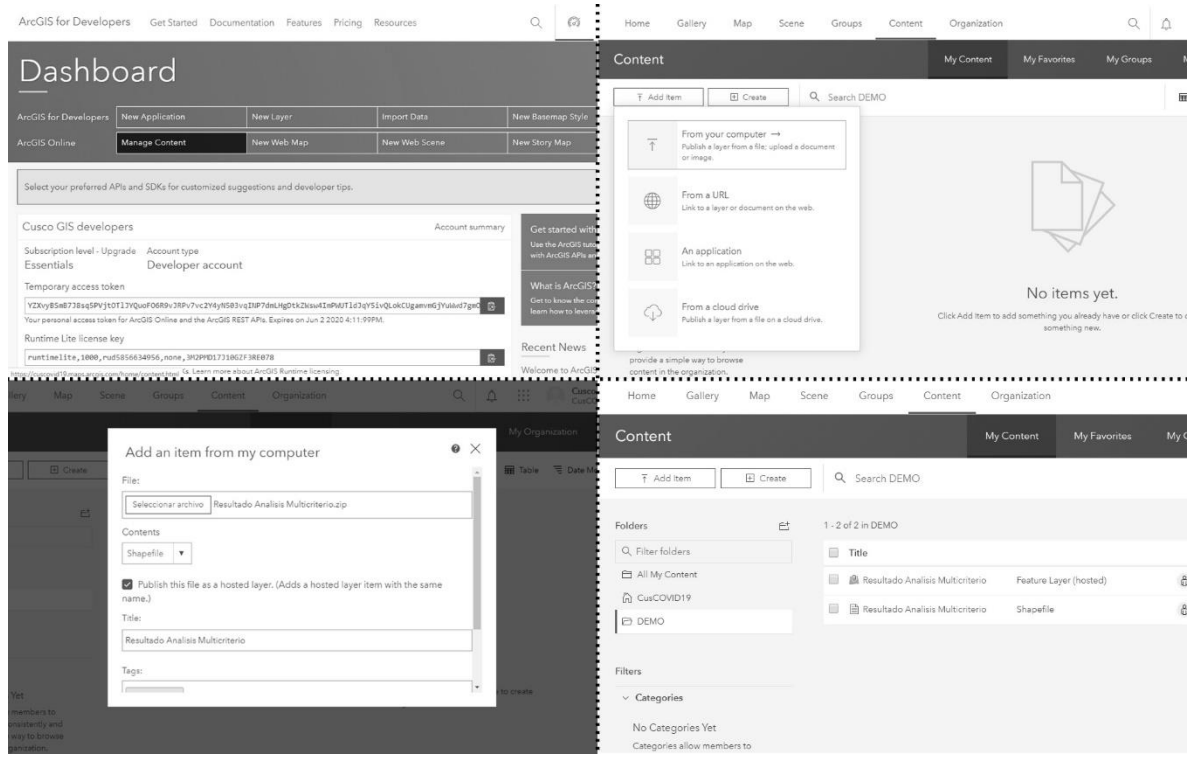

Fig. 31: Paso 01-04 Lectura de izquierda a derecha y de arriba a abajo

En este caso, se subirá un shapefile. Todas las extensiones del shapefile deben estar incluidas en un archivo comprimido de tipo .zip. Se le asignará un nombre, y una etiqueta o tag, para clasificarla dentro de la plataforma. Es necesario completar toda la información requerida para publicar el archivo.

Una vez cargada nuestra capa, aparecerá duplicada en dos archivos dentro del apartado Content. Una aparece como Shapefile y la otra como Feature Layer (hosted) que es la información que se ha cargado en la plataforma. Ambas están vinculadas, haciendo clic en cualquiera de ellas se puede acceder a los ajustes de la capa.

## **AJUSTE DE LA CAPA**

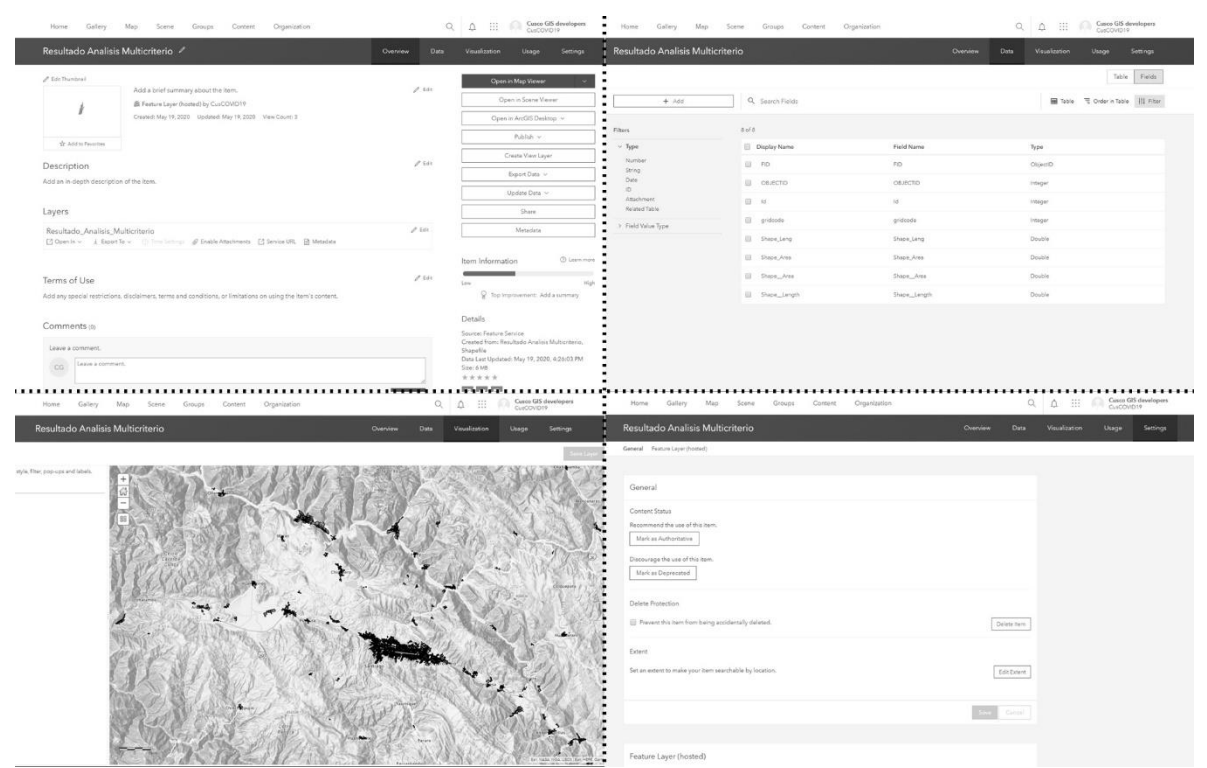

Fig. 32: Paso 04-07: Lectura de izquierda a derecha y de arriba a abajo

Dentro de los ajustes de la capa, aparecen cinco pestañas. La principal es Overview (04) donde aparecen los botones de las acciones principales de la capa. Desde aquí es posible controlar los ajustes de publicación y exportación de dicha capa, acceder a sus metadatos y su configuración general.

- La pestaña Data (05) despliega la Tabla de Atributos. Desde aquí se puede editar toda la información que contienen los campos y hacer las modificaciones necesarias
- Visualization (06) otorga una vista previa de la representación de la capa, y también puede configurarse desde aquí según preferencias. Se indica en el paso siguiente cómo hacerlo. Usage da información registrada en gráficos sobre el uso que el propio usuario y los demás han hecho en la capa.
- Settings (07) es la pestaña de los ajustes generales en cuanto a los permisos de edición y exportación de la capa una vez está publicada. Se puede configurar con bastante precisión los niveles de privacidad y edición en caso de ser una capa colaborativa abierta.

### **REPRESENTACIÓN EN EL MAPA**

Home v My Map

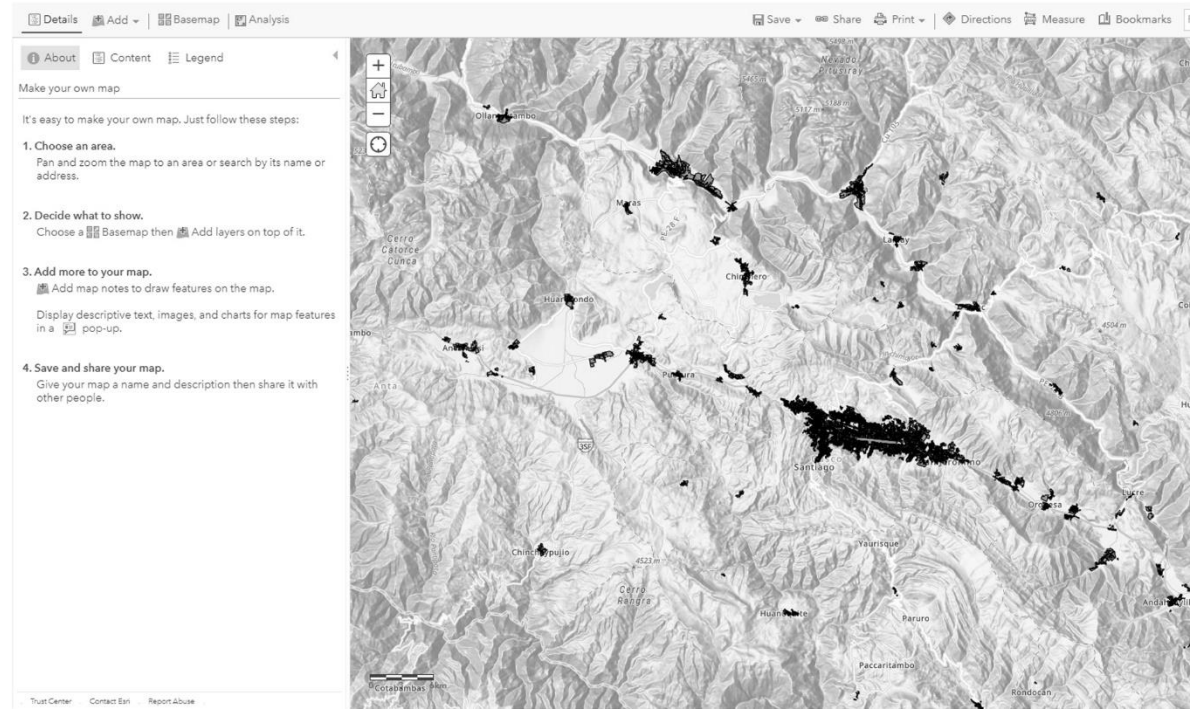

Fig. 33: Paso 09

Una vez se han cargado y configurado las opciones de la información que se desea compartir, se sale del Menú de Contenidos para acceder al Menú Map (09). Para cargar la capa al mapa, se hará clic en el botón Add. Es posible elegir qué mapa base aparece de fondo. Cabe destacar que es posible colocar la información actualizada de Open Street Maps, que en muchas ocasiones ha alcanzado a mapear contextos informales.

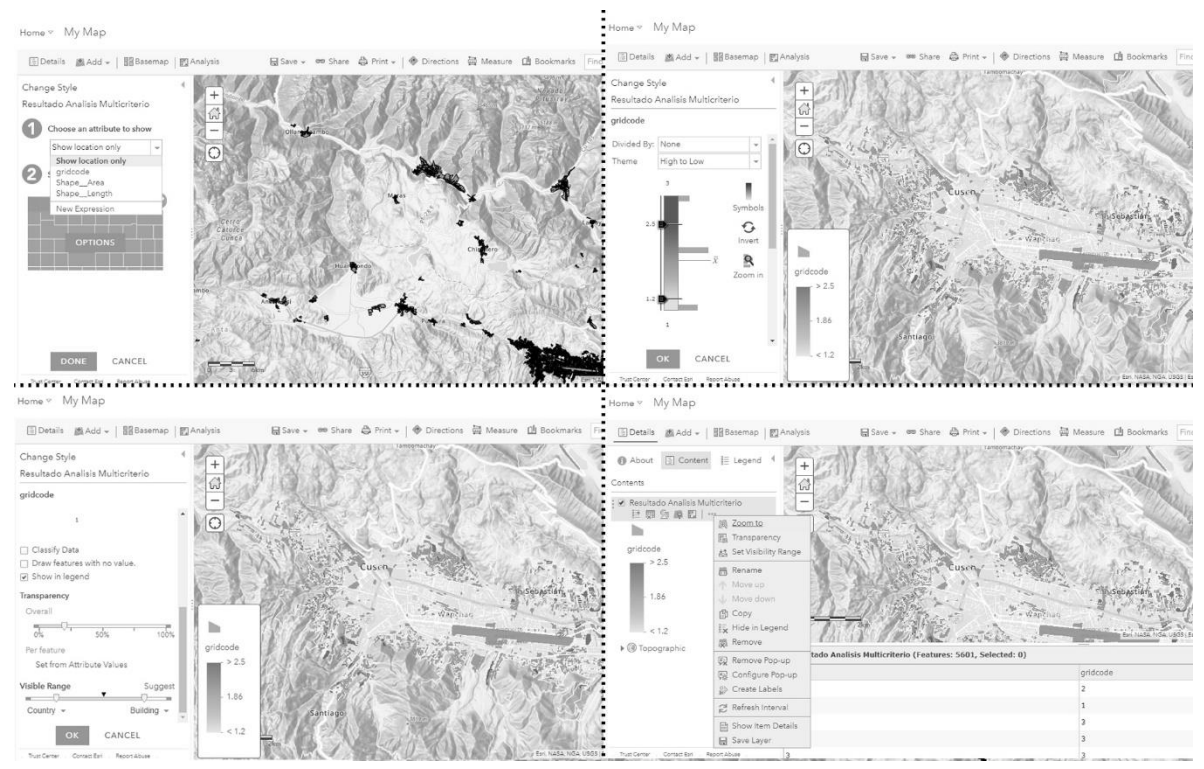

Fig. 34: Paso 10-13

Con la capa en el mapa, se debe configurar qué campo y cómo se quiere representarlo. En este caso, como resultado del análisis multicriterio, se pretende representar un campo que clasifica las manzanas en valor 1, 2 y 3 según su nivel de vulnerabilidad. Para ello, se hace clic en el icono de Change Style, y se elige el campo a representar. En este caso, se utilizará un gradiente de color para indicar los índices con más riesgo en un color más fuerte. Las opciones de representación son amplias, dependiendo de la información que se quiera mostrar. Es posible desde aquí configurar la escala a la aparece la información, si se quiere mostrar etiquetas o pop-ups con información complementaria que contenga la capa. Se pueden duplicar y añadir las capas de información que se deseen.

#### Share Create a New Web App Configurable Apps Web AppBu Currently, only you can What do you want to do? Select a configurable app Eyeryone (public  $\sim$ ink to this map<br>https://arcg.is/0b59XK CREATE A WEB APP **Colloct/Edit Dat**  $\sim$ G Veb AppBuilder for ArcGIS DEMC Create a New Web App ெ  $\mathbf u$ Configurable Apps Web Ap пемо COVID-19 X  $[2]$ Laur  $m<sub>S</sub>$

# **COMPARTIR Y PUBLICAR EN UNA APLICACIÓN WEB**

Fig. 35: Paso 14-17 Lectura de izquierda a derecha y de arriba a abajo

• Tras editar el mapa como se quiere mostrar, se clica en la opción Save para guardar y en Share (14) para publicar y compartirlo.

• De nuevo pedirá confirmación sobre quién puede acceder al mapa. Es posible configurar grupos u organizaciones que podrán acceder con contraseña, o hacerlo 100% público.

• Para crear una aplicación web, ArcGIS online tiene unas plantillas predeterminadas de fácil uso según las necesidades en la primera pestaña Configurable Apps (15)

• También se puede crear una con más libertad de edición en la pestaña Web App Builder (16), opción que se recomienda. También se puede crear un Dashboard de ArcGIS si se prefiere una representación más cercana a una página web donde se puedan configurar más de una ventana con información simultánea.

• En este caso práctico, se elige la opción de Web App Builder, que permitirá publicar un mapa como aplicación web. Dentro de este nuevo menú de configuración, existen muchas opciones de customización, basadas en la configuración de botones llamados Widgets. (18) Cada uno permite realizar una acción determinada en el mapa, como medir, localizar en tiempo real, desplegar la leyenda o mostrar la tabla de atributos, exportar y compartir las capas, entre otras muchas más opciones.

Home  $\bullet$ Web AppBuilder for ArcGIS Vulnerabilidades\_DEMO

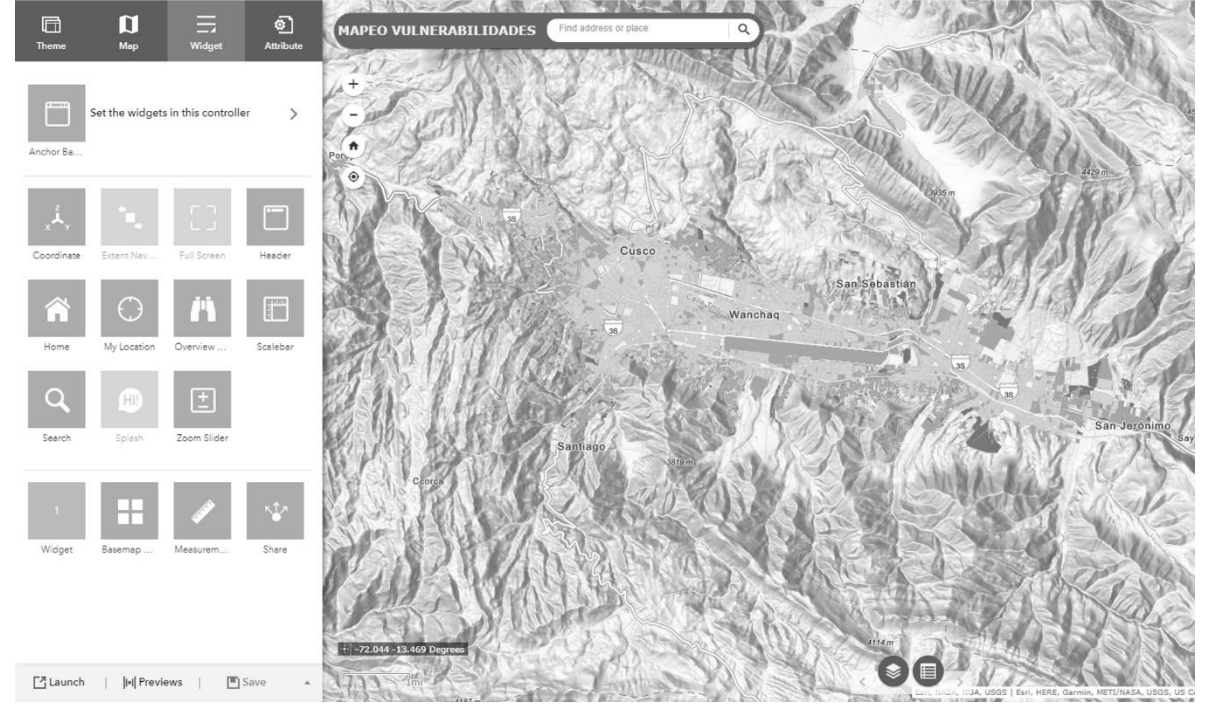

Fig. 36: Paso 18

•

### **MAPEO COLABORATIVO**

Esta aplicación de cartografía online, también permite la recogida de datos si se configuran las capas correctamente para ello, en el Menú de Contenidos (07). Utilizando una capa de puntos, líneas o polígonos, mediante el Widget Edit (19) cualquier usuario que accediera desde otro dispositivo con conexión a internet al mapa, podría añadir y completar información.

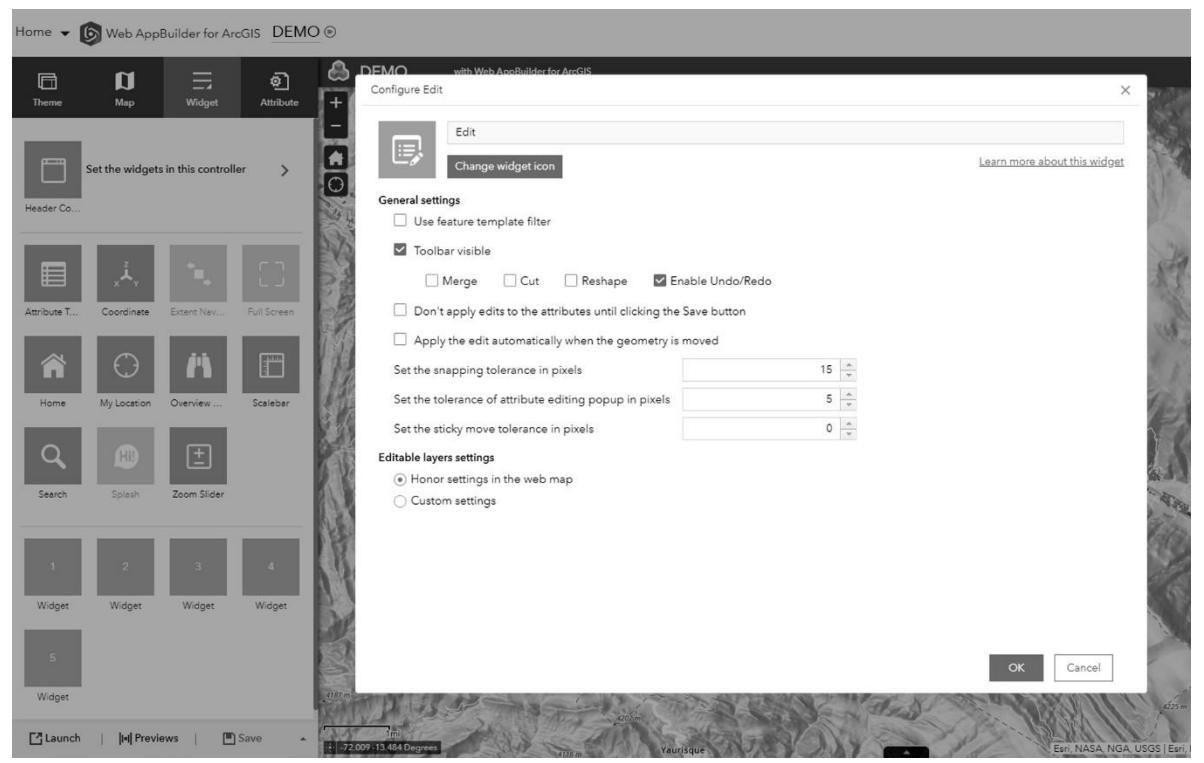

Fig. 37: Paso 19

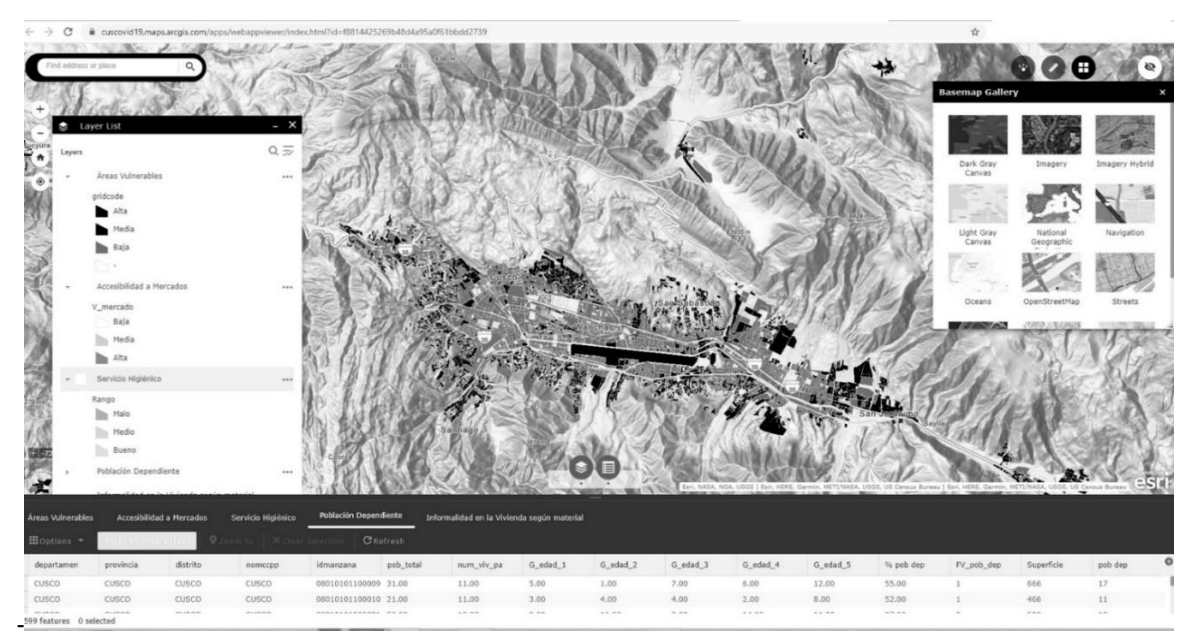

Fig. 38: Paso 20 – Resultado final

El paso final una vez configurados los botones y el interfaz dentro del Web App Builder, consiste en el lanzamiento de la aplicación haciendo clic en Launch. Automáticamente, se abre la página en el visor web, generando un link de acceso a la aplicación web creada. Aparece en el paso final (20) un ejemplo de visor con las herramientas desplegadas, donde se podrá acceder a la información de forma interactiva sobre el mapa y descubriendo sus opciones. En el ejemplo que se muestra en la imagen, se publican varias capas estudiando las vulnerabilidades a nivel de manzana en el departamento de Cusco en Perú. La información puede descargarse en formato .shp o .csv, las capas pueden activarse, desactivarse y superponerse para sacar conclusiones sobre estos análisis divididos en temáticas. Es posible cambiar los fondos del mapa, consultar la tabla de atributos, medir sobre el plano y localizarnos mediante GPS en tiempo real en el mapa desde nuestro dispositivo. Estas son algunas de las propiedades básicas que la plataforma ArcGIS online puede brindar.

ICHaB - ETSAM Escuela Técnica Superior de Arquitectura de Madrid. Universidad Politécnica de Madrid Avenida Juan de Herrera, 4 CP: 28040 Madrid Oficina SX4 Primer sótano. Edificio antiguo. +34 91 067 48 61 [www.ichab.es info@ichab.es](about:blank)

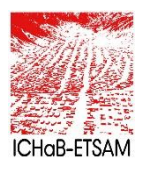